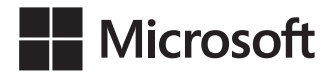

Joan Lambert Curtis Frye

# Office 2021 i Microsoft 365 Krok po kroku

Przekład: Leszek Biolik, Krzysztof Kapustka, Marek Włodarz

APN Promise, Warszawa 2024

#### Office 2021 i Microsoft 365 Krok po kroku

Authorized Polish translation of the English language edition entitled: Microsoft Office Step by Step (Office 2021 and Microsoft 365), ISBN: 978-0-13-754476-9, by Curtis Frye and Joan Lambert, published by Pearson Education, Inc, publishing as Microsoft Press, A Division Of Microsoft Corporation.

Copyright © 2022 by Joan Lambert and Curtis Frye

All rights reserved. No part of this book may be reproduced or transmitted in any form or by any means, electronic or mechanical, including photocopying, recording or by any information storage retrieval system, without permission from Pearson Education, Inc.

Polish language edition published by APN PROMISE SA Copyright © 2024

Autoryzowany przekład z wydania w języku angielskim, zatytułowanego: Microsoft Office Step by Step (Office 2021 and Microsoft 365), ISBN: 978-0-13-754476-9, by Curtis Frye and Joan Lambert, opublikowanego przez Pearson Education, Inc, publikującego jako Microsoft Press, oddział Microsoft Corporation.

Wszystkie prawa zastrzeżone. Żadna część niniejszej książki nie może być powielana ani rozpowszechniana w jakiejkolwiek formie i w jakikolwiek sposób (elektroniczny, mechaniczny), włącznie z fotokopiowaniem, nagrywaniem na taśmy lub przy użyciu innych systemów bez pisemnej zgody wydawcy.

APN PROMISE SA, ul. Domaniewska 44a, 02-672 Warszawa tel. +48 22 35 51 600, fax +48 22 35 51 699 e-mail: wydawnictwo@promise.pl

Książka ta przedstawia poglądy i opinie autorów. Przykłady firm, produktów, osób i wydarzeń opisane w niniejszej książce są fikcyjne i nie odnoszą się do żadnych konkretnych firm, produktów, osób i wydarzeń, chyba że zostanie jednoznacznie stwierdzone, że jest inaczej. Ewentualne podobień stwo do jakiejkolwiek rzeczywistej firmy, organizacji, produktu, nazwy domeny, adresu poczty elektronicznej, logo, osoby, miejsca lub zdarzenia jest przypadkowe i niezamierzone.

Nazwa Microsoft oraz znaki towarowe wymienione na stronie http://www.microsoft.com/about/ legal/en/us/IntellectualProperty/Trademarks/EN-US.aspx są zastrzeżonymi znakami towarowymi grupy Microsoft. Wszystkie inne znaki towarowe są własnością ich odnośnych właścicieli.

APN PROMISE SA dołożyła wszelkich starań, aby zapewnić najwyższą jakość tej publikacji. Jednakże nikomu nie udziela się rękojmi ani gwarancji.

APN PROMISE SA nie jest w żadnym wypadku odpowiedzialna za jakiekolwiek szkody będące następstwem korzystania z informacji zawartych w niniejszej publikacji, nawet jeśli APN PROMISE została powiadomiona o możliwości wystąpienia szkód.

ISBN: 978-83-7541-536-0 (druk), 978-83-7541-537-7 (ebook)

Przekład: Leszek Biolik, Krzysztof Kapustka, Marek Włodarz Redakcja: Marek Włodarz Korekta: Ewa Swędrowska Skład i łamanie: MAWart Marek Włodarz

# Spis treści

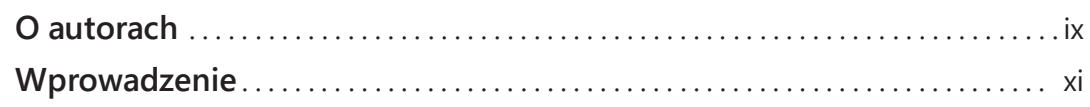

#### Część 1 Microsoft Office (aplikacje Microsoft 365)

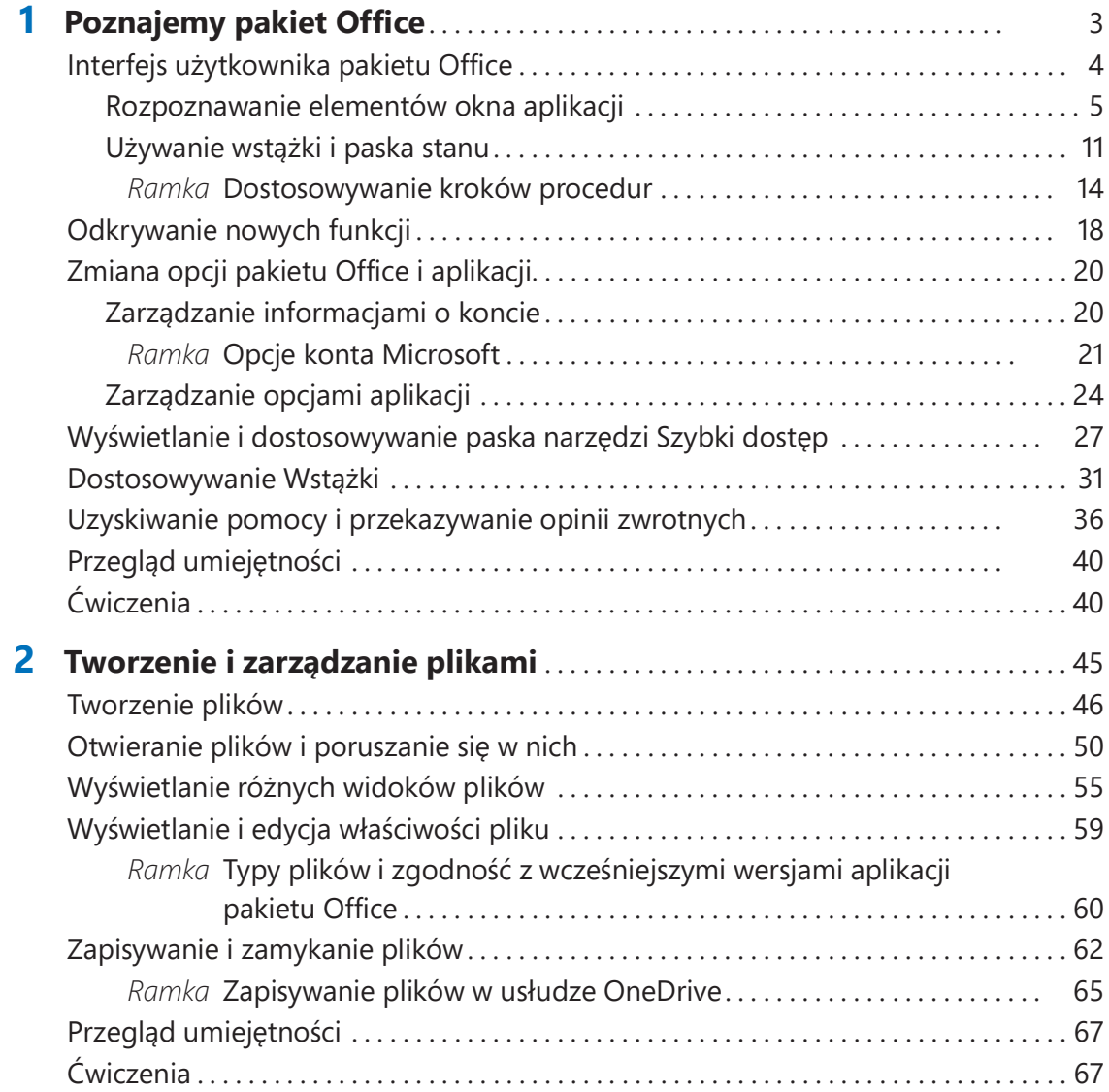

# Część 2 Microsoft Word

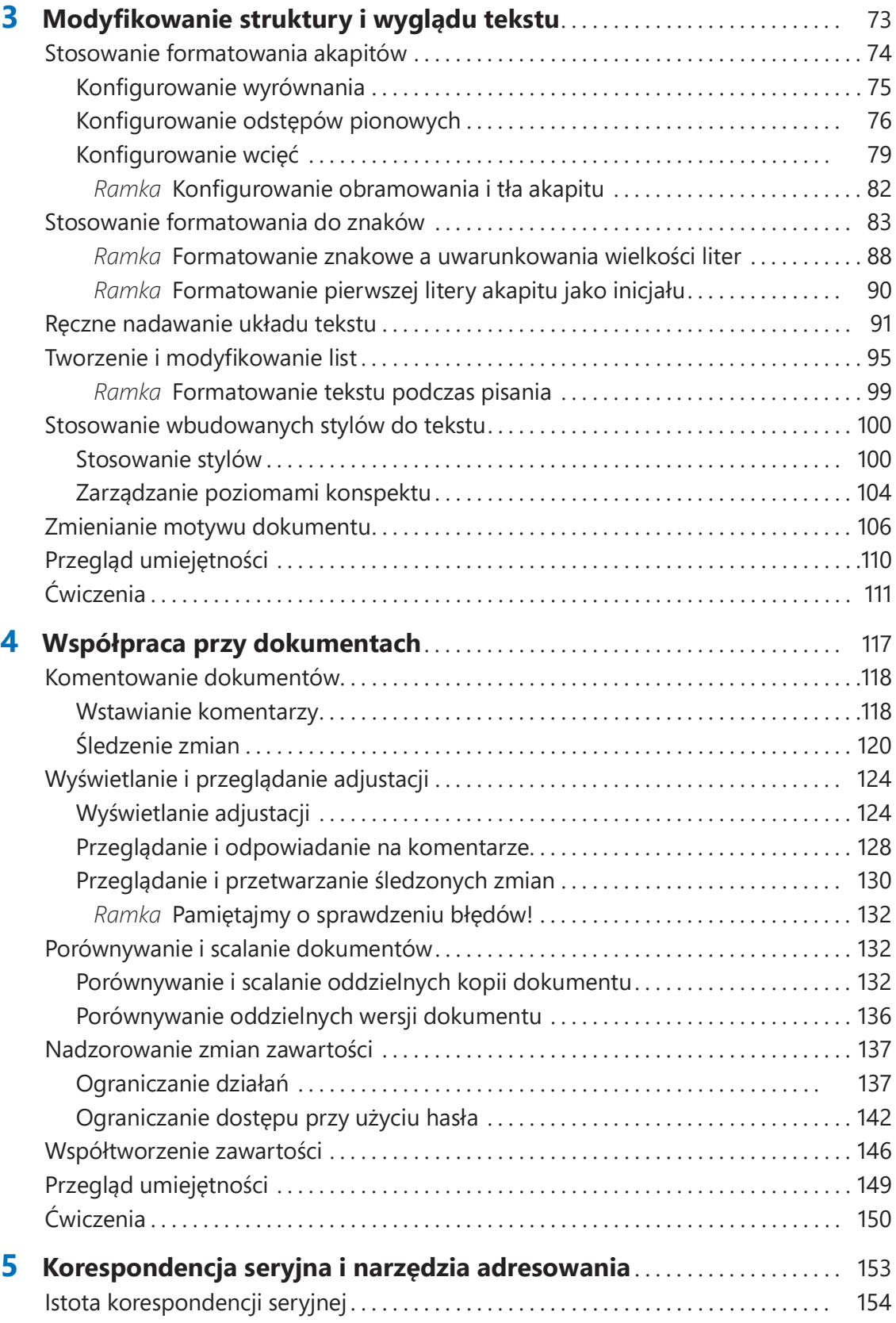

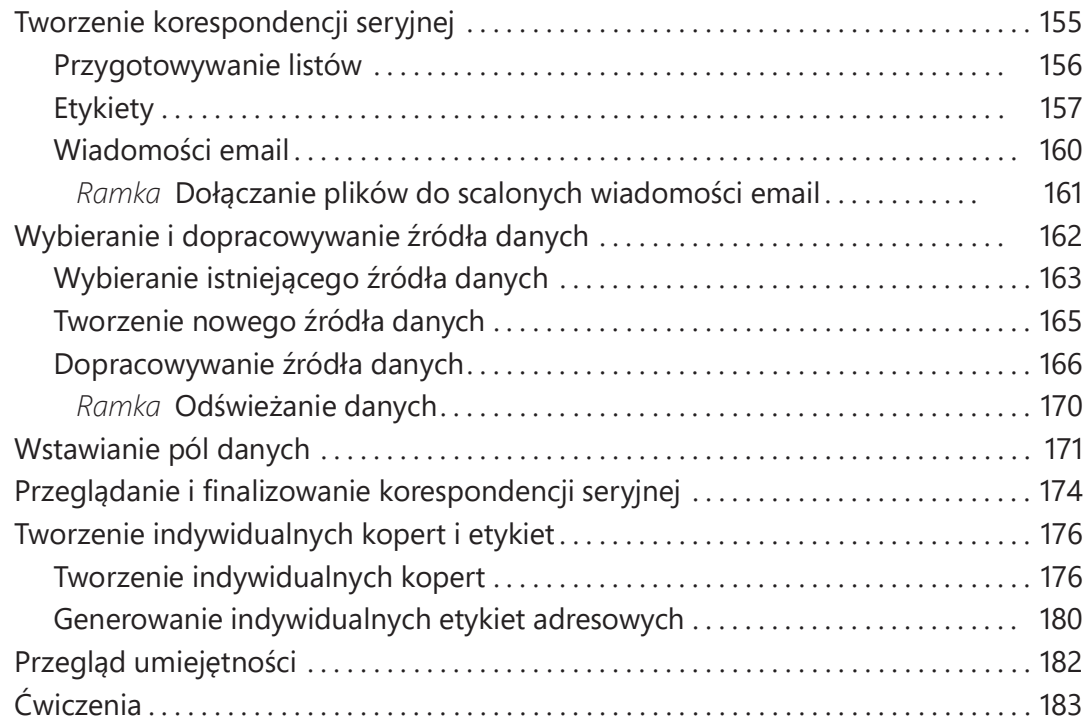

# Część 3 Microsoft Excel

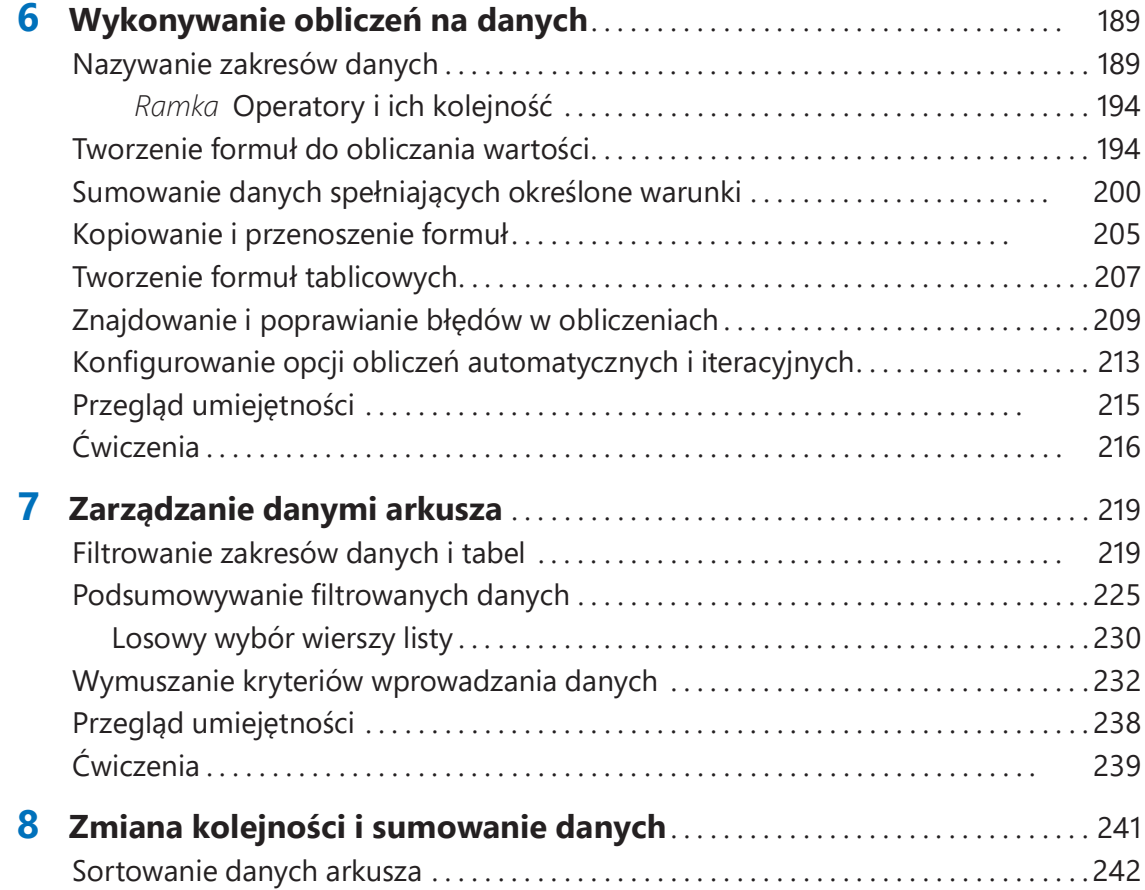

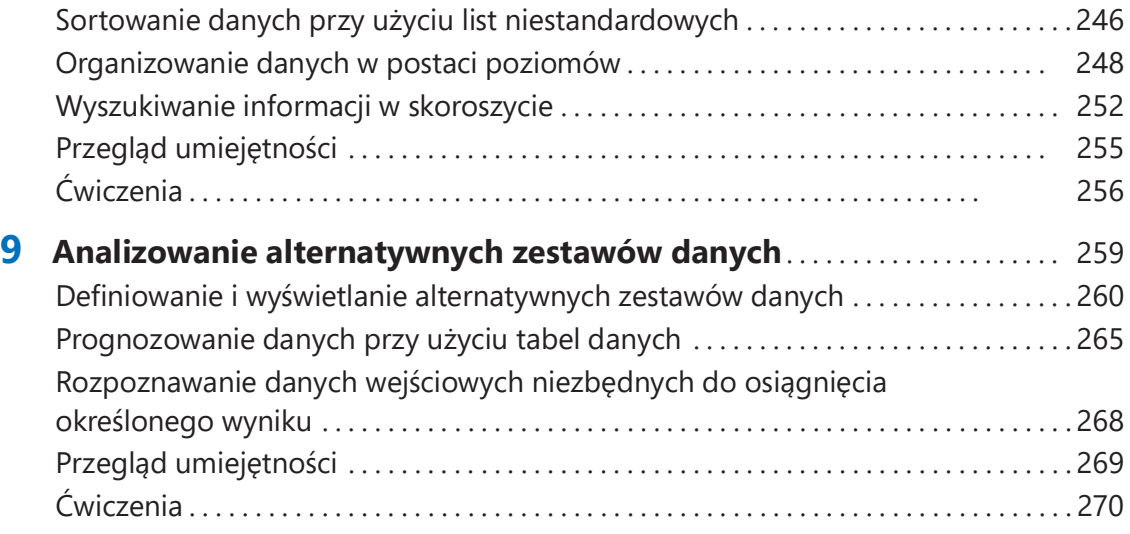

## Część 4 Microsoft PowerPoint

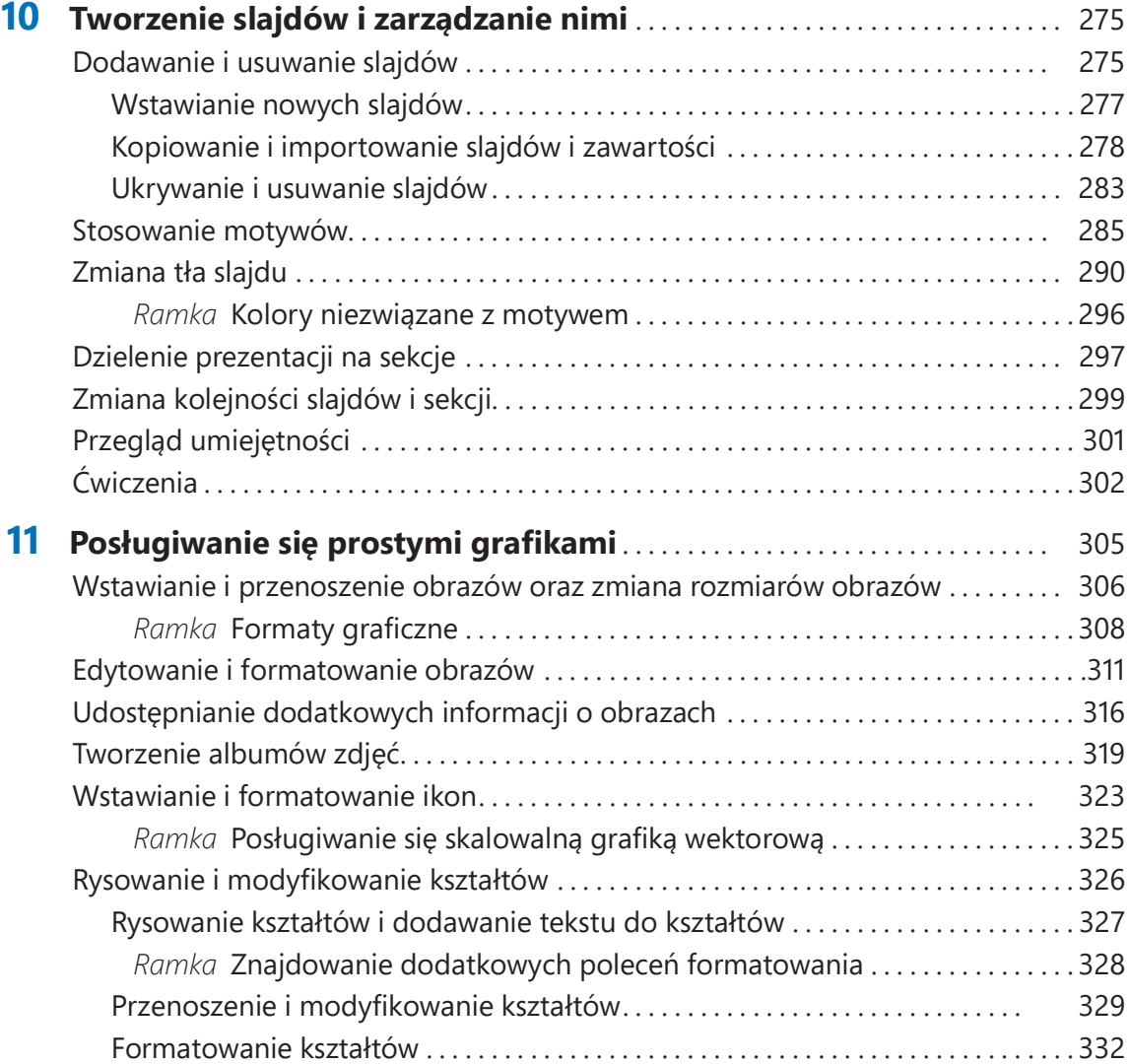

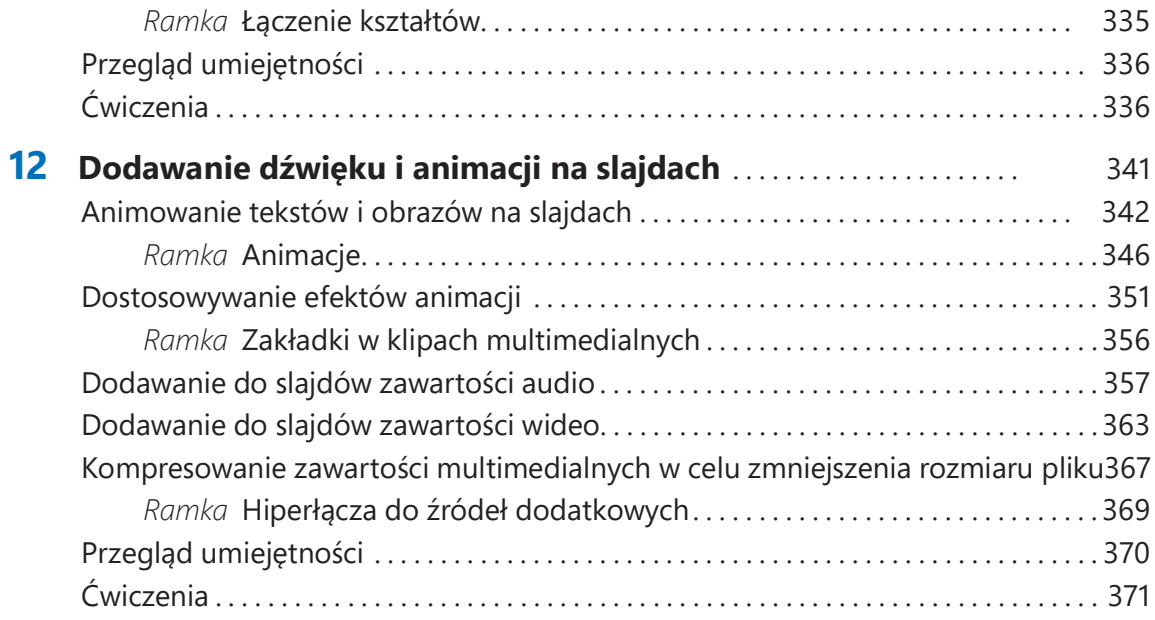

### Część 5 Microsoft Outlook

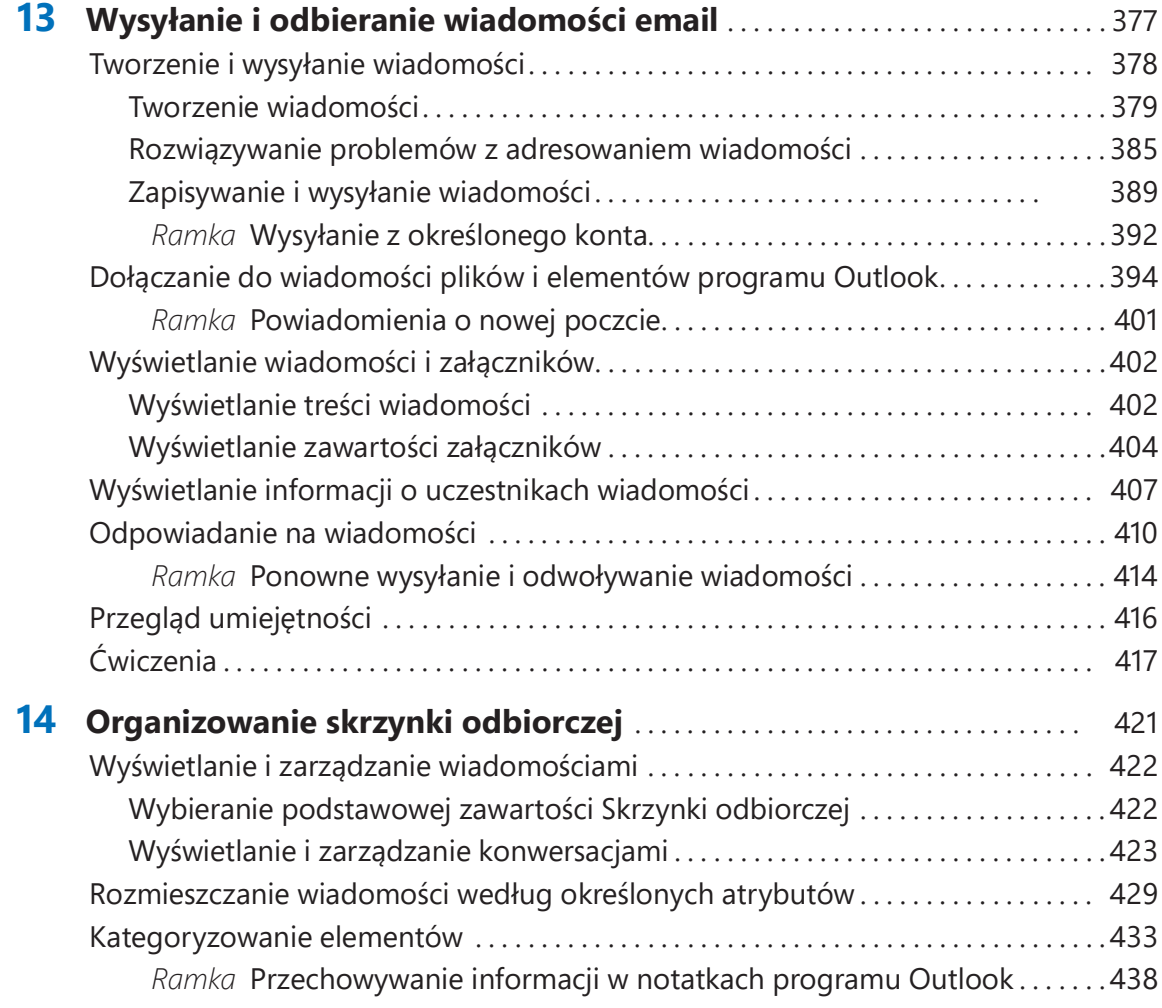

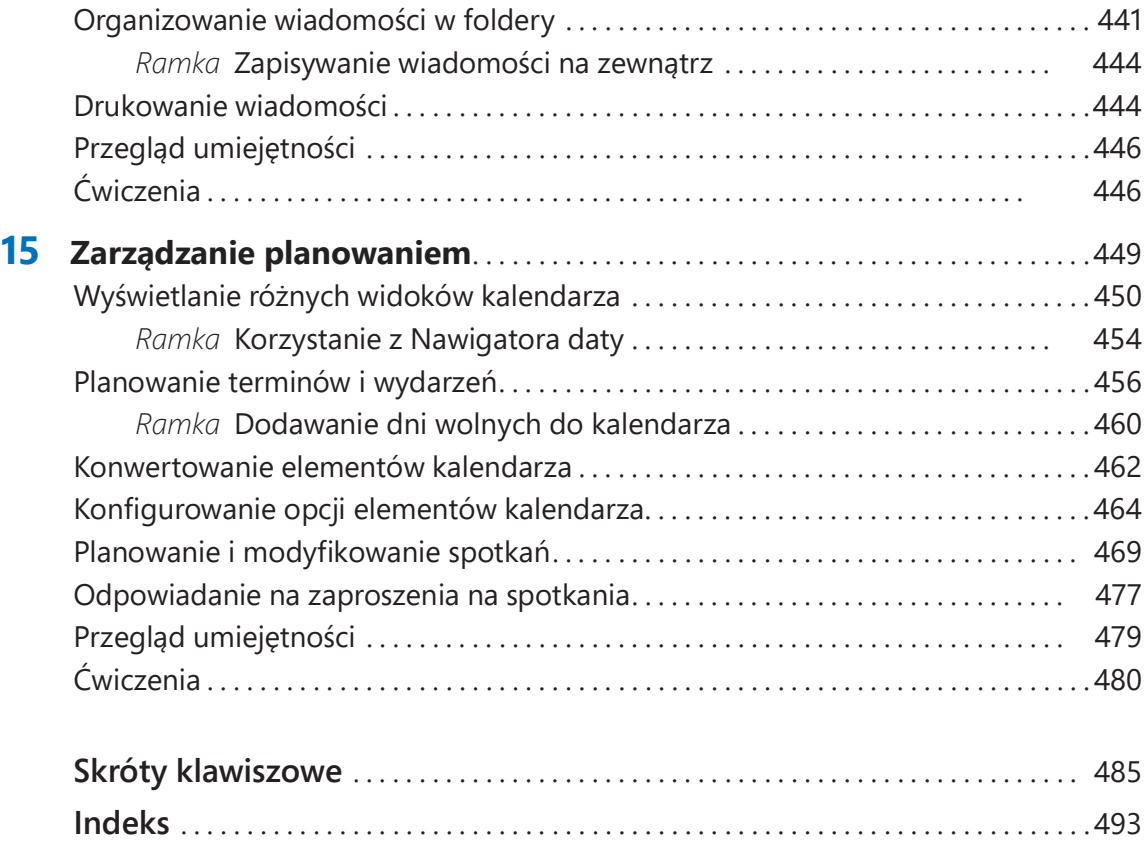

# O autorach

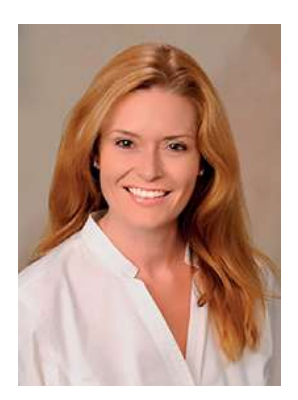

Joan Lambert jest certyfikowaną ekspertką w dziedzinie dostępności, szkoleń, Adobe InDesign, Intuit QuickBooks, Dynamics, technologii Windows Server i wielu aplikacji oraz systemów Microsoft, obejmujących Access, Excel, OneNote, Outlook, PowerPoint, SharePoint, Windows i, naturalnie, Word. Niegdyś właścicielka małej firmy lecząca się z workaholizmu, od ponad 36 lat pracuje z technologiami firmy Microsoft, a od ćwierćwiecza w branży szkoleńi certyfikacji.

Jako członkini zespołu Pearson VUE Accessibility od roku 2022, Joan uzyskała nowy wgląd w interakcje z komputerami

i ważność zapewnienia równoważnego dostępu do technologii i treści. Poprzez swoje książki może pomagać ludziom zdobywać pewność siebie i zwiększać produktywność. Napisała ponad 50 książek na temat technologii Windows, Office i SharePoint, w tym kilkanaście książek z serii Krok po kroku oraz pięć generacji podręczników certyfikacyjnych dla Microsoft Office Specialist. Studenci, którzy używają podręczników GO! with Microsoft Office od wydawnictwa Pearson mogą kojarzyć jej spokojny głos podczas demonstrowania różnych funkcjonalności Office w filmach wideo dołączonych do tej serii.

Choć pochodzi z północnej części wybrzeż a Pacyfiku, Joan miała szczęście pomieszkiwać w wielu innych miejscach na świecie – w tym w Niemczech, Szwecji, Danii i Nowej Zelandii – oraz w różnych częściach Stanów Zjednoczonych. Obecnie mieszka wraz z rodziną – córką, dwoma psami, dwoma kotami i pięcioma kurami – w stanie Utah, zachwycając się majestatycznymi górami, głównie błękitnym niebem i okazjonalnymi śnieżycami.

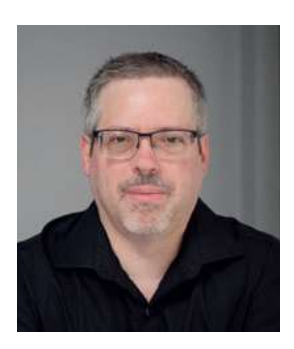

Curtis Frye jest autorem ponad 30 książek, a w tym takich pozycji, jak Microsoft Excel 2019 Krok po kroku dla wydawnictwa Microsoft Press czy Brilliant Excel VBA Programming dla wydawnictwa Pearson Education. Opracował i zarejestrował kilkadziesiąt kursów dla lynda.com i LinkedIn Learning, jak na przykład Excel: Scenario Planning and Analysis, Excel: Statistical Process Control czy Microsoft Excel: Using Solver for Decision Analysis. Mieszka w Portland w stanie Oregon.

# Wprowadzenie

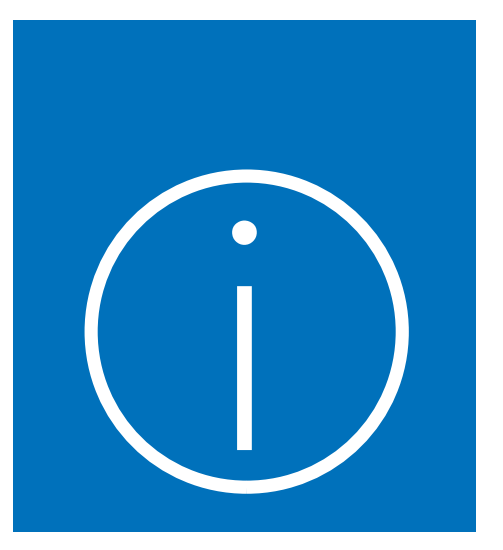

Witamy we wspaniałym świecie aplikacji Microsoft 365, wcześniej znanych jako pakiet Microsoft Office! Podręcznik ten przedstawia podstawy czterech głównych aplikacji Microsoft 365: programów Word, Excel, PowerPoint oraz Outlook. W każdej części można zacząć od początku i stopniowo budować swoje umiejętności. Nic jednak nie stoi na przeszkodzie, abyś wybierał z niego wyłącznie te tematy, które Cię w danej chwili interesują. Zawarte w tej książce kroki procedur dostarczane są w przejrzystej i zwięzłej formie, zaś treść poszczególnych rozdziałów wzbogacona została o ilustracje.

# Dla kogo jest ta książka

Podręcznik ten zaprojektowany został jako książka do nauki i poradnik wykorzystywany przez domowych i biznesowych użytkowników aplikacji pakietu Microsoft Office, którzy chcą nauczyć się posługiwać programami Word, Excel, PowerPoint i Outlook. Treść tej książki zaprojektowana została z myślą zarówno o osobach, które miały już okazję korzystać z poprzednich wersji tych aplikacji, jak również o mniej doświadczonych użytkownikach, którzy dopiero stawiają w tych programach pierwsze kroki.

# Podejście Krok po kroku

Zawartość tej książki podzielona została na kilka części. Część 1 zawiera wprowadzenie do pakietu Microsoft 365 i omówienie umiejętności wspólnych dla wszystkich aplikacji. Części 2-5 przedstawiają pogłębione informacje o czterech programach omawianych w tej książe. Na każdą część składają się dwa lub więcej rozdziałów reprezentujących poszczególne obszary danego zestawu umiejętności, zaś każdy rozdział podzielony jest na kilka tematów, w ramach których pogrupowane zostały powiązane umiejętności. Każdy temat zawiera informacje opisowe, po których następuje wykaz powiązanych procedur. Na końcu każdego z rozdziałów znajdują się ćwiczenia do samodzielnego wykonania, pozwalające utrwalić zdobyte w nim umiejętności. Do wykonania zadań w ramach dostępnych ówiczeń możesz posłużyć się plikami przykładowymi zamieszczonymi na stronie internetowej tej książki lub też wykorzystać swoje własne pliki.

# Używane konwencje

Książka ta została zaprojektowana tak, aby poprowadzić Czytelnika krok po kroku poprzez zadania, które najprawdopodobniej będzie chciał wykonywać w programach Word, Excel, PowerPoint i Outlook. Tematy te są samodzielne, zatem można rozpocząć od początku i podążać poprzez wszystkie procedury, ale równie dobrze można się do nich odwoływać niezależnie. Jeśli ktoś pracował już z wcześniejszymi wersjami Office lub gdy wykonał wszystkie ćwiczenia, ale w przyszłości będzie potrzebował sobie przypomnieć, jak wykonać konkretną procedurę, poniższe cechy tej książki powinny ułatwić odszukanie konkretnych informacji.

- Szczegółowy spis treści Ułatwia przeglądanie tematów i podrozdziałów zawartych w każdym rozdziale.
- Zakładki rozdziałów i żywe paginy Pozwalają zidentyfikować strony poszczególnych rozdziałów według pasków na krawędziach stron. Tytuł rozdziału znaleźć można w paginach lewych (parzystych) stron.
- $\blacksquare$  Żywe paginy specyficzne dla tematu Wewnątrz rozdziału można szybko zlokalizować poszukiwane zagadnienie, posługując się żywą paginą na prawych (nieparzystych) stronach.
- Wyróżnienie zadań praktycznych Ćwiczenia i zadania praktyczne na końcu każ dego rozdziału można szybko odszukać dzięki paskowi na krawędzi strony na pełną wysokość.
- Szczegółowy indeks Konkretne zadania i funkcjonalności można odszukać w indeksie, który został starannie przygotowany z myślą o Czytelniku poszukującym informacji.

Można oszczędzić wiele czasu podczas lektury, rozumiejąc, jak seria Krok po kroku udostępnia instrukcje proceduralne i informacje pomocnicze. Poniższa tabela wylicza konwencje formatowania używane w tej ksiażce.

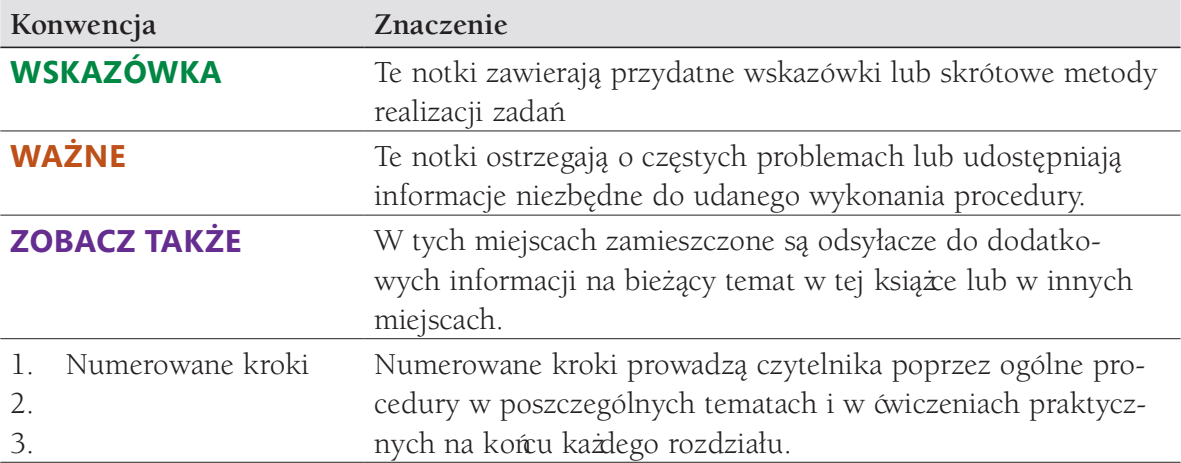

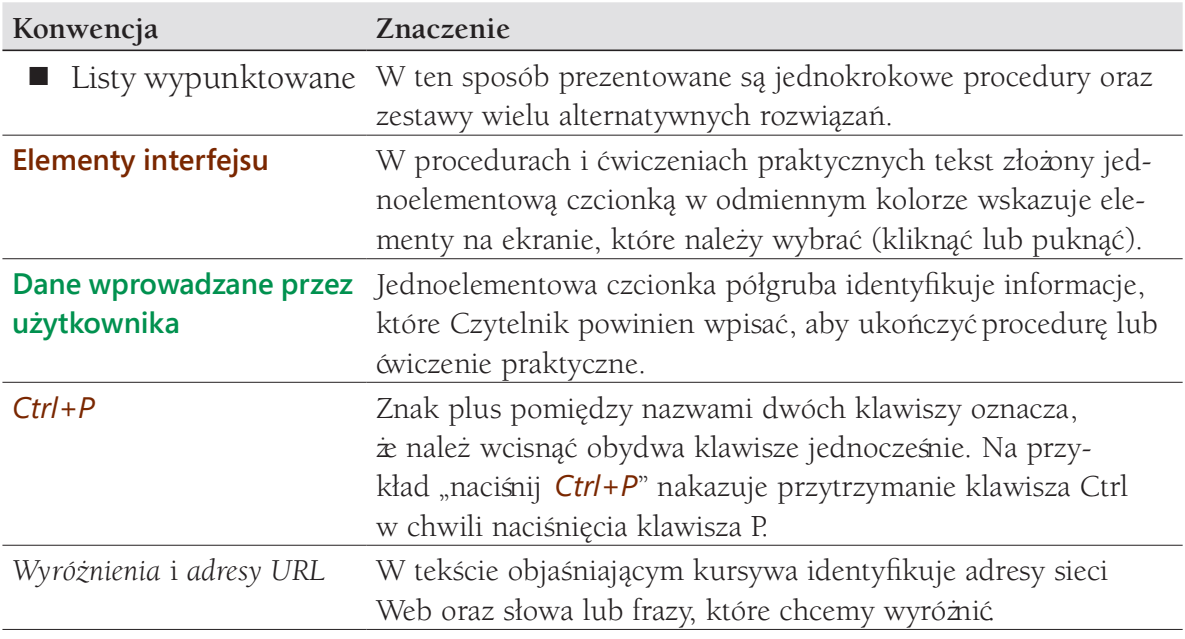

# Pobieranie plików przykładowych

Choć zawarte w tej książce ćwiczenia możesz wykonywać przy użyciu własnych plików, dla Twojej wygody dla wybranych zadań przygotowaliśmy gotowe pliki przykładowe. Pliki te dostępne są do pobrania pod adresem:

#### https://ksiazki.promise.pl/produkt/office-2021-i-microsoft-365-krok-po-kroku/

Po pobraniu pliku ZIP należy wypakować jego zawartość w dowolnie wybranym, wygodnym miejscu, najlepiej w swoim folderze Dokumenty. Warto zachować pobrany plik archiwum, gdyż w czasie ćwiczeńniektóre pliki przykładowe mogą ulec zmianie.

WAŻNE Programy pakietu Microsoft 365 nie są dostępne do pobrania z podanej strony. Przed rozpoczęciem wykonywania dostępnych w książce procedur i zadań należy zainstalować pakiet Office.

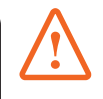

Poniższa tabela zawiera listę dedykowanych tej książce plików przykładowych.

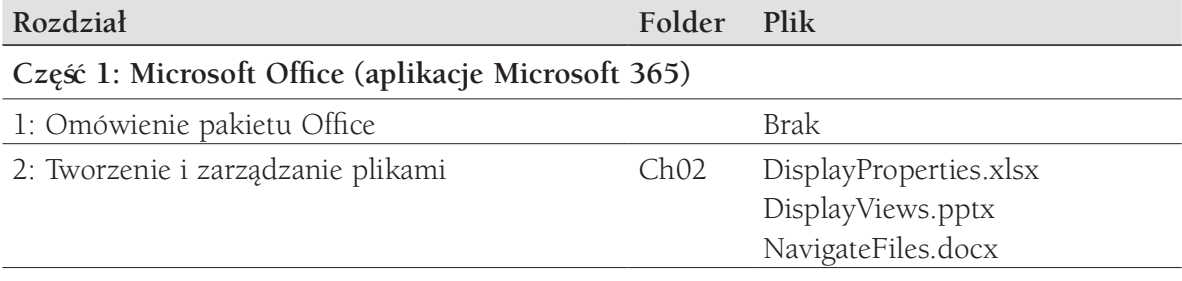

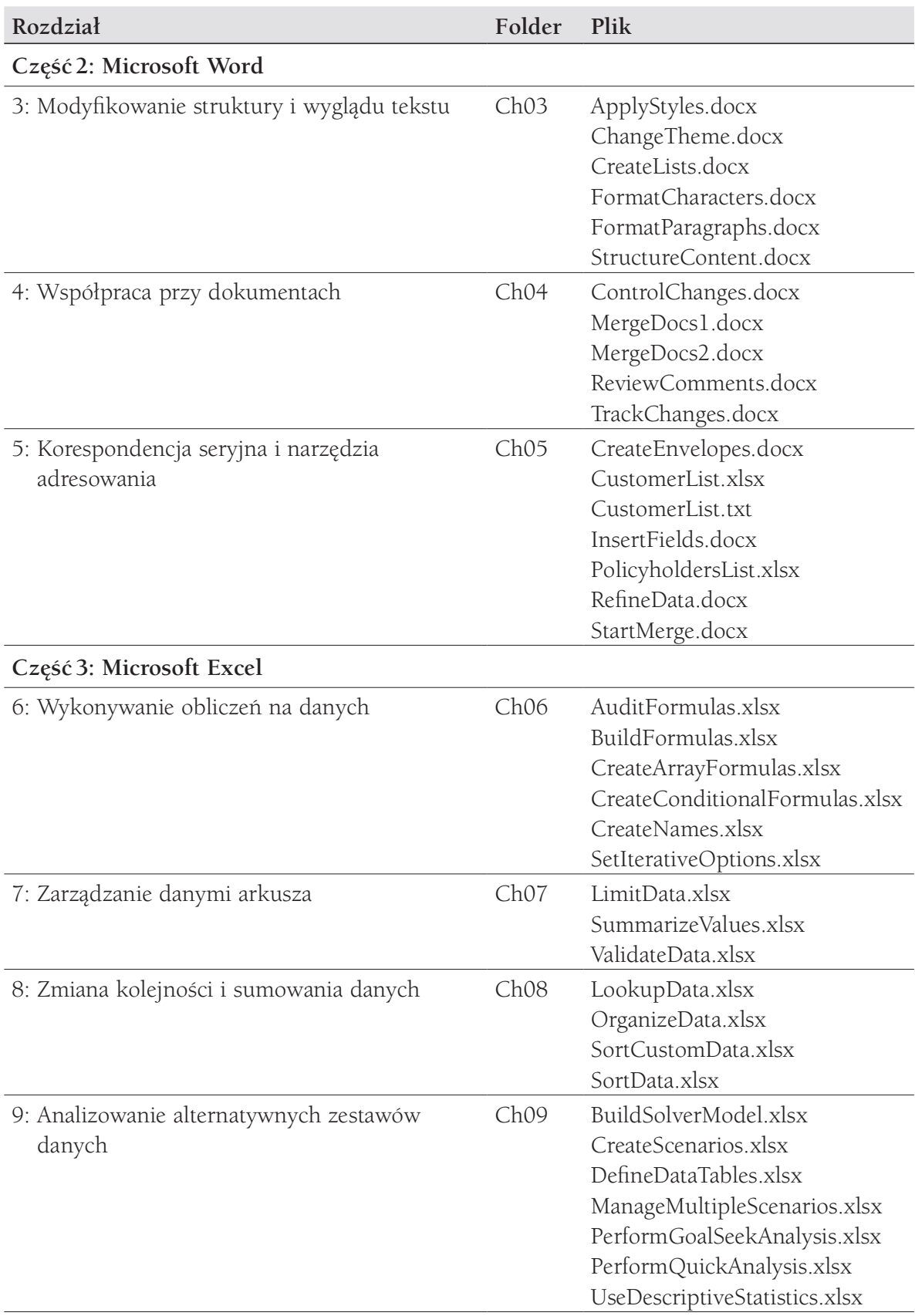

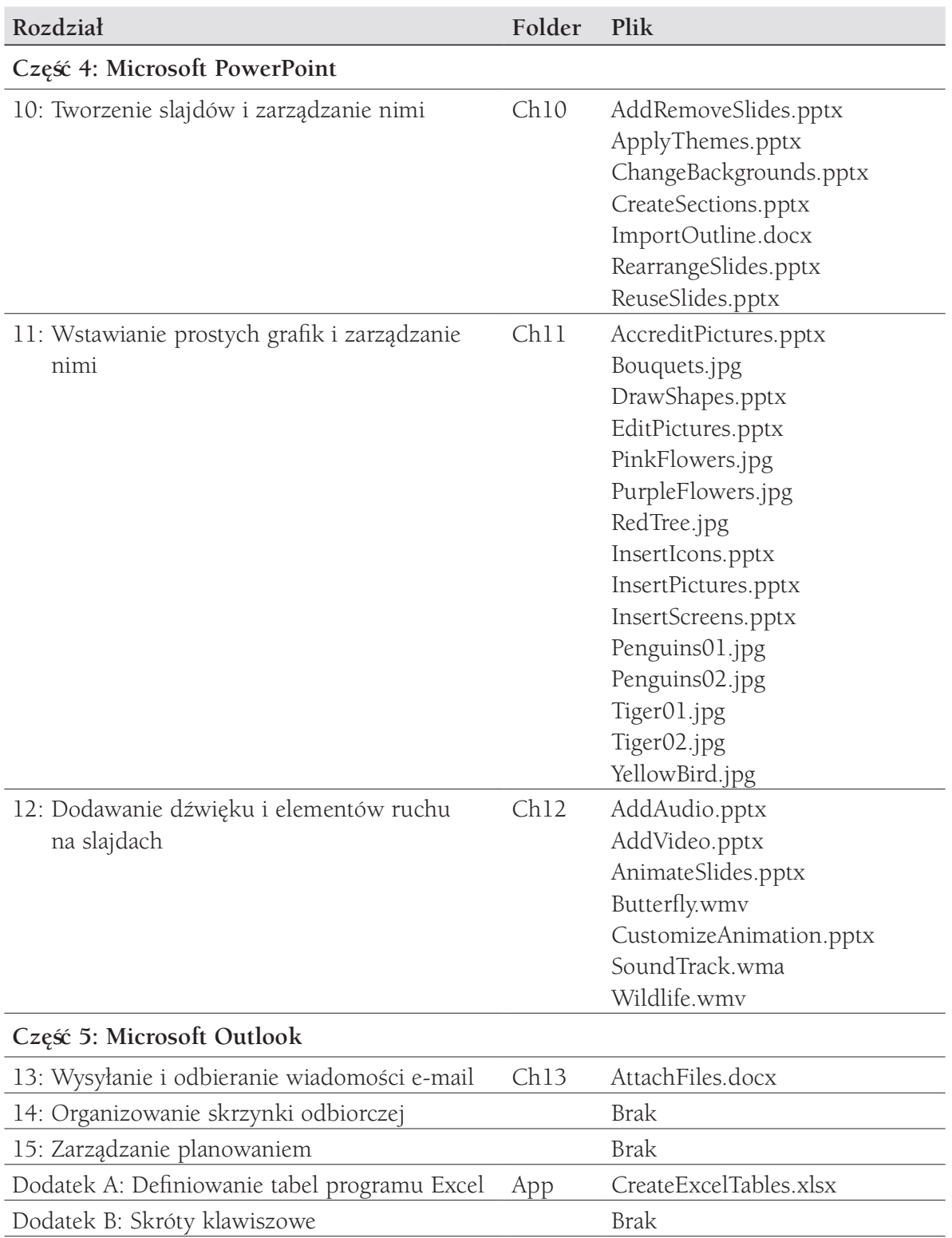

# Errata i wsparcie

Dołożyliśmy wszelkich starań podczas opracowywania tej książ ki i towarzyszących jej treści, aby uniknąć w nich jakichkolwiek błędów. Jeśli jednak w dowolnym z tych materiałów napotkałeś błąd, prosimy o jego zgłoszenie na stronie MicrosoftPressStore. com/MSOfficeSBS365/errata.

Jeśli potrzebujesz skontaktować się z zespołem wsparcia wydawnictwa Microsoft Press, wyślij wiadomość na adres mspinput@microsoft.com.

W celu uzyskania pomocy w zakresie oprogramowania i sprzętu firmy Microsoft odwiedź stronę dostępną pod adresem http://support.microsoft.com.

### Pozostańmy w kontakcie

Niech dyskusja trwa! Jesteśmy na Twitterze: http://twitter.com/MicrosoftPress.

# CZĘŚĆ 1 **Microsoft Office** (aplikacje Microsoft 365)

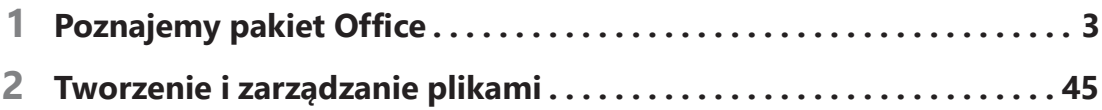

# Poznajemy pakiet Office

Pakiet Microsoft Office (określany też terminem Microsoft 365, choć w istocie ten ostatni obejmuje więcej elementów, niż omawiane w tej książce) obejmuje wiele aplikacji, które mają różne przeznaczenia, ale zostały zaprojektowane tak, by współpracować ze sobą w celu maksymalnego poprawienia wydajności pracy.

Elementy kontrolujące wygląd aplikacji i sposób naszego współdziałania z aplikacją jest ogólnie nazywany interfejsem użytkownika . Niektóre elementy interfejsu użytkownika, takie jak schemat kolorów, pełnią rolę kosmetyczną, a inne elementy, takie jak paski narzędzi, menu i przyciski, pełnią rolę funkcjonalną. Każda aplikacja posiada ustawienia standardowe, oparte na sposobie, w jaki większość osób korzysta z aplikacji. Elementy kosmetyczne i funkcjonalne interfejsu użytkownika możemy modyfikować w każdej aplikacji, by odpowiadały naszym preferencjom i stylowi pracy.

Aplikacje pakietu Office współużytkują wiele wspólnych elementów interfejsu użytkownika i udostępniają wiele wspólnych funkcji. Sposoby wykonywania zadań, takie jak otwieranie, zapisywanie, wyszukiwanie, drukowanie i udostępnianie plików, zostały ujednolicone we wszystkich aplikacjach, dzięki czemu możemy skoncentrować się na umiejętnościach i funkcjach specyficznych dla danej aplikacji lub dla tworzonego dokumentu, skoroszytu bądź prezentacji.

W tym rozdziale zapoznamy się z procedurami, które są wspólne dla aplikacji Word, Excel, PowerPoint i w niektórych aspektach dla aplikacji Outlook. Procedury te omawiają pracę w interfejsie użytkownika pakietu Office, zmianę opcji dla pakietu Office i określonych aplikacji oraz dostosowywanie Wstążki i paska narzędzi Szybki dostęp.

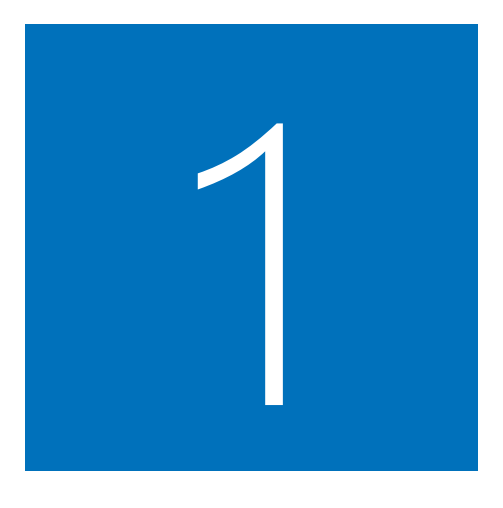

#### W tym rozdziale

- Interfejs użytkownika pakietu **Office**
- Odkrywanie nowych funkcji
- Zmiana opcji pakietu Office i aplikacji
- Wyświetlanie i dostosowywanie paska narzędzi Szybki dostęp
- Dostosowywanie Wstążki
- Uzyskiwanie pomocy i przekazywanie opinii zwrotnych

# Interfejs użytkownika pakietu Office

Środowisko robocze pakietu Office zaprojektowano tak, by praca z plikami Office, a w tym z dokumentami Word, skoroszytami Excel, prezentacjami PowerPoint i wiadomościami e-mail w programie Outlook, była w jak największym stopniu intuicyjna.

Pakiet Office został przeprojektowany pod kątem systemu Windows 10. Aplikacje można uruchamiać z listy w menu Start lub z obszaru kafelków, z ekranu startowego lub przy użyciu pola wyszukiwania w pasku narzędzi. Można również utworzyć skróty do aplikacji na pulpicie lub w pasku narzędzi systemu Windows.

Podczas uruchamiania programu Word, Excel czy PowerPoint bez otwierania określonego pliku, wyświetlony zostaje ekran startowy. Ekran startowy to połączenie stron Otwórz i Nowy, dostępnych w widoku Backstage. Na ekranie, w okienku z lewej strony wyświetlone są łącza do ostatnio używanych plików, a w okienku z prawej strony prezentowane są szablony dla nowych plików.

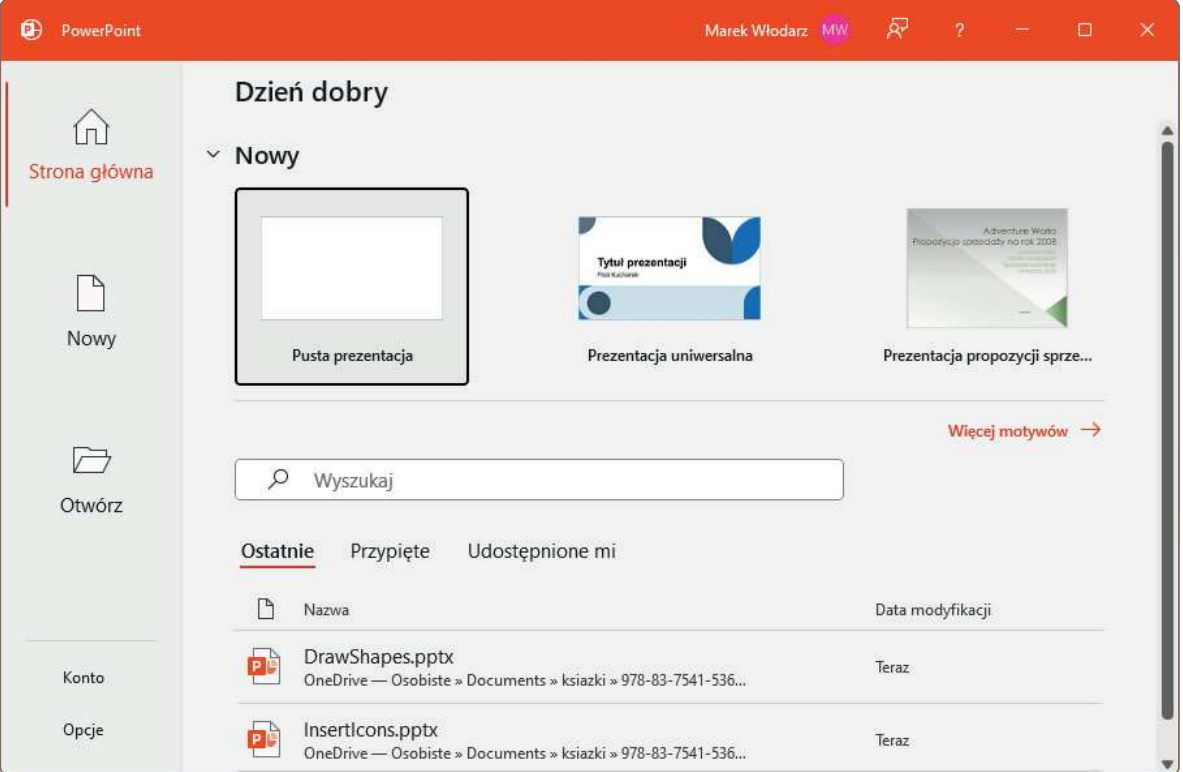

Ekran startowy programu PowerPoint prezentuje prosty widok opcji dostępnych przy braku otwartej prezentacji

WSKAZÓWKA Wielkość zakładek Strona główna, Nowy i Otwórz w lewym panelu widoku Backstage zależy od dostępnego miejsca. Przy pewnych (niskich) rozdzielczościach ekranu i mniejszych rozmiarach okien te karty są krótkie i opisane jedynie nazwami, bez ikon.

WSKAZÓWKA Wyświetlanie ekranu Start możemy wyłączyć, jeśli podczas otwierania chcemy bezpośrednio przechodzić do nowego, pustego pliku. Dodatkowe informacje na ten temat znaleźć można w dalszej części, w podrozdziale "Zmiana opcji pakietu Office i aplikacji".

Podczas pracy z plikiem jest on wyświetlany w oknie aplikacji, które zawiera wszystkie narzędzia potrzebne do dodawania i formatowania treści pliku.

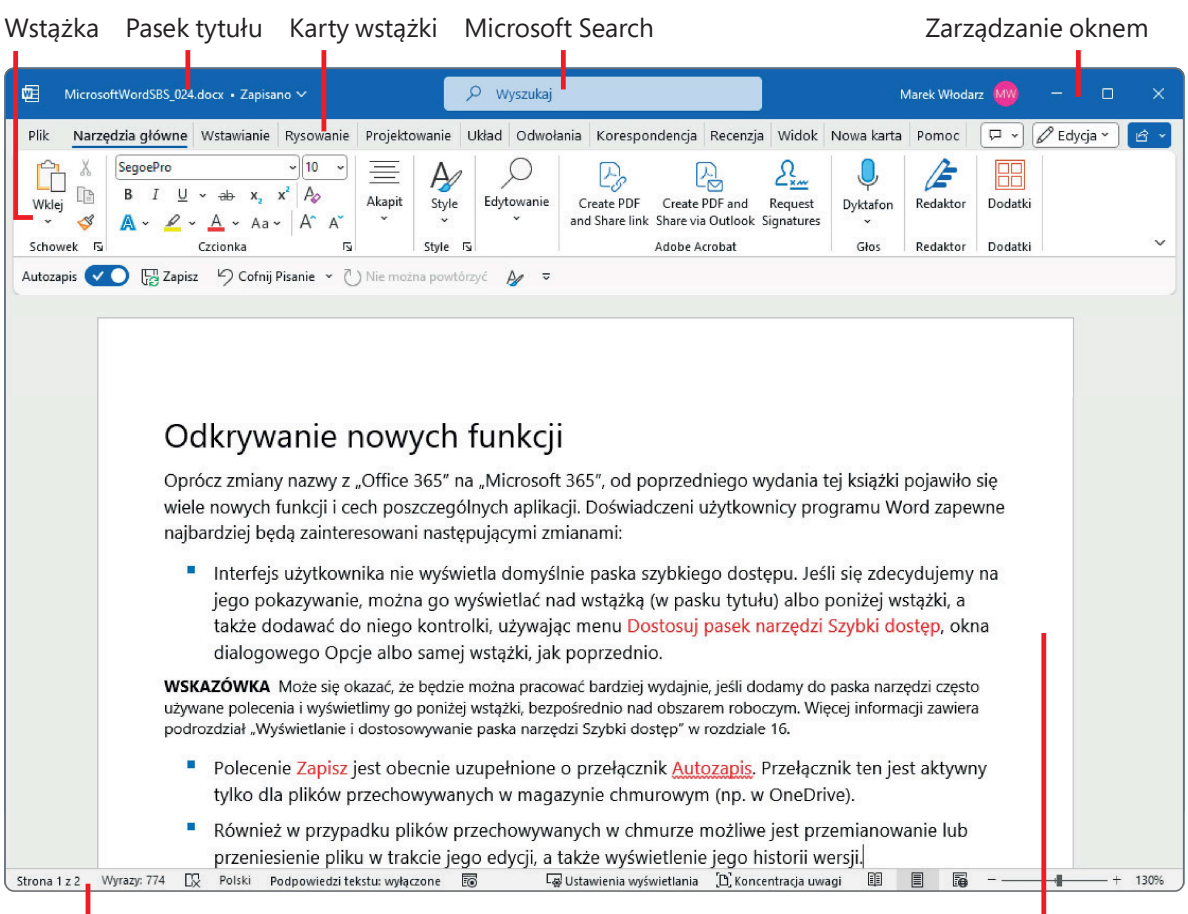

Pasek stanu Panel treści (w tym przypadku dokument)

Elementy okna wspólne dla wszystkich aplikacji Office

### Rozpoznawanie elementów okna aplikacji

W typowym oknie aplikacji pakietu Office znajdziemy elementy opisywane w tym podrozdziale. Często wykonywane polecenia są od razu dostępne, a nawet te polecenia, które wykonujemy rzadko, można bez trudu znaleźć.

#### Pasek tytułu

Na pasku tym, na górze okna aplikacji, wyświetlana jest nazwa aktywnego pliku, nazwa aplikacji oraz narzędzia zarządzania oknem aplikacji, wstążką i zawartością. Jeśli plik 1

zapisany jest w OneDrive, obok nazwy pliku znajdziemy rozwijane menu zapewniające łatwą możliwość zmiany tej nazwy oraz dostępu do lokalizacji magazynowania i historii wersji (w innych sytuacjach pasek tytułu pokazuje lokalne miejsce zapisu).

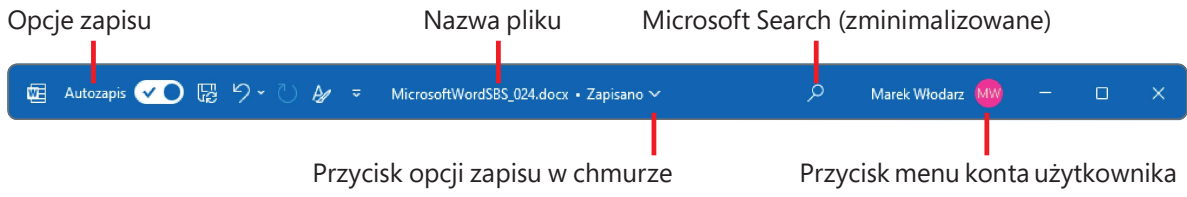

Elementy paska tytułu zmieniają się w zależności od lokalizacji pliku

#### Wstążka

Poniżej paska tytułu w jednym centralnym miejscu zostały zebrane razem wszystkie polecenia potrzebne, by móc efektywnie pracować z plikiem pakietu Office. Wzdłuż wstążki rozmieszczone są różne karty. Kliknięcie karty powoduje wyświetlenie powiązanych ze sobą poleceń. Polecenia są pogrupowane.

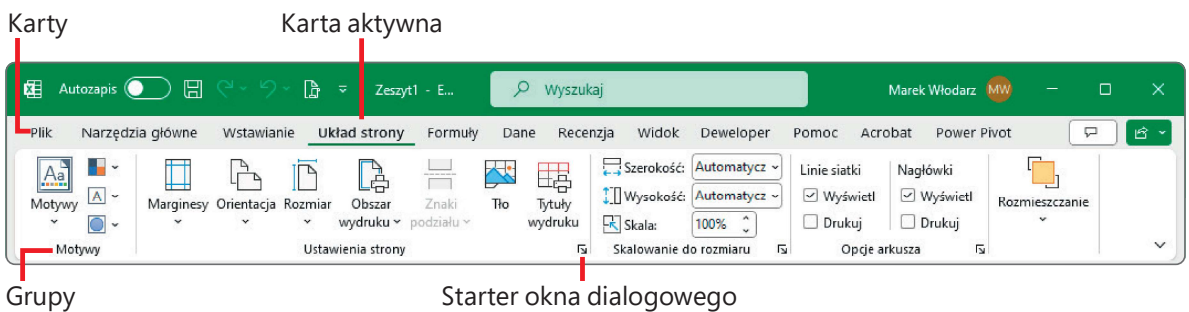

Elementy wstążki

■ Standardowe karty wstążki Karta Narzędzia główne, która jest domyślnie aktywna, zawiera najczęściej używane polecenia. Pozostałe karty zawierają polecenia odpowiednie do typu działania, które chcemy wykonać, takie jak Wstawianie, Układ strony czy Formuły.

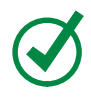

WSKAZÓWKA Wstążka może wyglądać inaczej niż na rysunkach w książce. Użytkownik może mieć zainstalowane programy, które do wstążki dodają własne karty, a także mogą różnić się ustawienia ekranu. Dodatkowe informacje na ten temat znaleźć można w dalszej części, w podrozdziale "Dostosowywanie Wstążki".

■ Karty specyficzne dla typu obiektu Gdy w dokumencie zostanie wybrany szczególny obiekt, taki jak element graficzny, tabela lub wykres, we wstążce pojawia się jedna lub więcej kart narzędzi, zawierające polecenia dotyczące rodzaju wybranego obiektu. Karty te są dostępne tylko wtedy, gdy zostanie wybrany

odpowiedni obiekt. Od kart standardowych odróżniają się odmiennym kolorem i nazwą typu obiektu (np. Projekt tabeli).

| 醒<br>Autozapis (         | 旧<br>∣ງູ<br><b>R</b><br>$\overline{v}$      | Zeszvt1 - E       | Wyszukaj                                                                     |                                      |                                             | Marek Włodarz                   | Ω<br>-                              |              |
|--------------------------|---------------------------------------------|-------------------|------------------------------------------------------------------------------|--------------------------------------|---------------------------------------------|---------------------------------|-------------------------------------|--------------|
| Plik<br>Narzedzia główne | Wstawianie<br>Układ strony                  | Formuly           | Recenzia<br>Dane                                                             | Power Pivot<br>Widok                 | Acrobat<br>Deweloper                        | Projekt tabell<br>Pomoc         | ₽                                   | <b>ビー</b>    |
| Nazwa tabeli:<br>Tabela1 | Podsumuj w tabeli przest.<br>Usuń duplikaty | $\equiv$<br>Wstaw | $\frac{13}{12}$<br>$\mathbb{R}^{\mathbb{C}}$<br>đ٣<br>雨<br>Eksportuj Odśwież | √ Wiersz nagłówka<br>. J Wiersz sumy | Pierwsza kolumna<br>Ostatnia kolumna        | $\triangledown$ Przycisk filtru | $\overline{\mathscr{A}}$<br>Szybkie |              |
| · Zmień rozm. tabeli     | Konwertuj na zakres                         | fragmentator      | 53<br>$\checkmark$<br>$\checkmark$                                           |                                      | V Wiersze naprzemienne Kolumny naprzemienne |                                 | style ~                             |              |
| Właściwości              | Narzedzia                                   |                   | Dane tabeli zewnetrznej                                                      |                                      | Opcje stylu tabeli                          |                                 | Style tabeli                        | $\checkmark$ |

Typowa karta narzędziowa we Wstążce

WSKAZÓWKA Niektóre starsze polecenia nie pojawiają się już jako przyciski, ale nadal są dostępne w aplikacji. Polecenia te możemy udostępniać poprzez dodawanie ich do paska narzędzi Szybki dostęp lub do wstążki. Dodatkowe informacje na ten temat znaleźć można w dalszej części, w podrozdziale "Wyświetlanie i dostosowywanie paska narzędzi Szybki dostęp" i "Dostosowywanie Wstążki".

Na każdej karcie przyciski przedstawiające polecenia są umieszczane w grupach o określonych nazwach. Wskazanie kursorem dowolnego przycisku powoduje wyświetlenie etykietki ekranowej z nazwą polecenia, opisem funkcji i skrótem klawiszowym (o ile taki został przypisany).

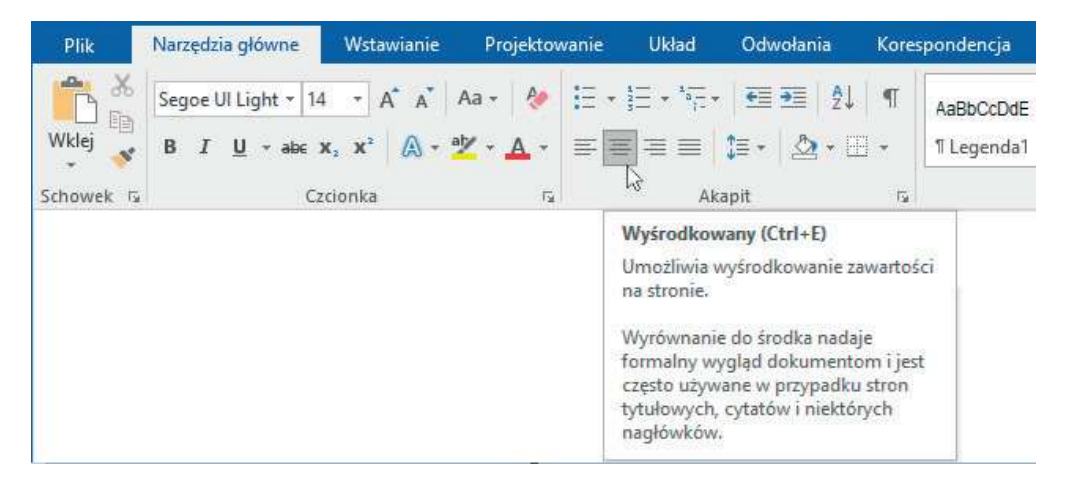

Etykietka ekranowa może zawierać nazwę polecenia, skrót klawiszowy i opis

WSKAZÓWKA Możemy kontrolować wyświetlanie etykietek i opisy funkcji. Dodatkowe informacje na ten temat zamieszczono w dalszej części, w podrozdziale "Zmiana opcji pakietu Office i aplikacji".

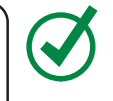

Niektóre przyciski posiadają strzałki, które mogą być zintegrowane z przyciskiem lub oddzielone od niego. Aby określić, czy przycisk i jego strzałka są ze sobą zintegrowane,

wskazujemy przycisk, by go aktywować . Jeśli zarówno przycisk, jak i jego strzałka zostają zacieniowane, kliknięcie przycisku powoduje wyświetlenie opcji działania przycisku. Jeśli po wskazaniu kursorem tylko przycisk lub tylko strzałka zostają zacienione, kliknięcie przycisku powoduje wykonanie domyślnego działania lub zastosowanie bieżącego formatowania domyślnego. Kliknięcie strzałki, a następnie kliknięcie działania powoduje wykonanie akcji. Kliknięcie strzałki, a następnie kliknięcie opcji formatowania powoduje zastosowanie formatowania i określenie go dla przycisku jako formatowania domyślnego.

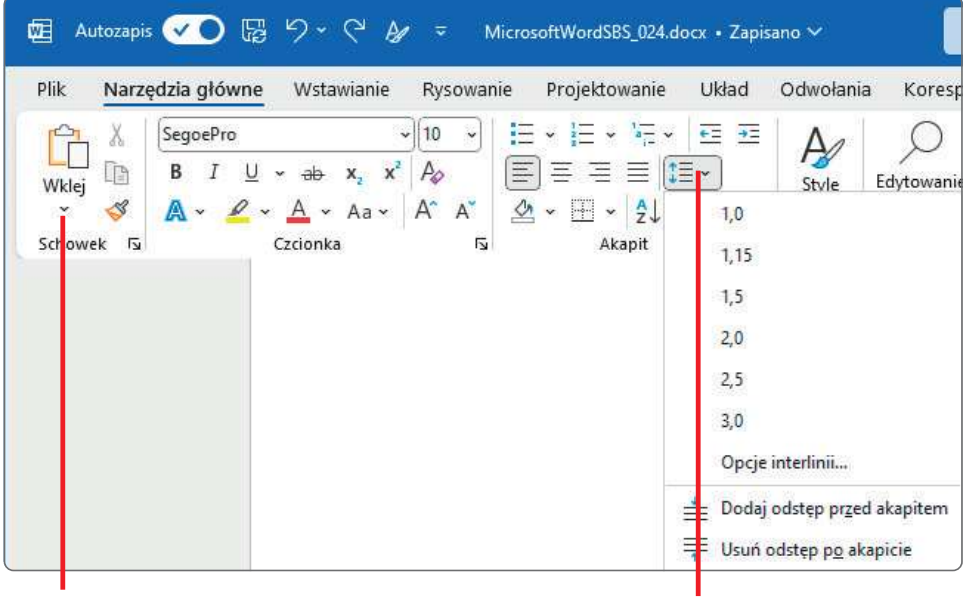

Oddzielna strzałka **Strzałka Zintegrowana** Strzałka zintegrowana

Przyciski z oddzielnymi i zintegrowanymi strzałkami

Jeśli dana funkcja udostępnia kilka opcji do wyboru, na przykład różne formatowanie, są one często wyświetlane w postaci galerii obrazów, nazywanych miniaturami, udostępniających wizualne przedstawienie każ dego wyboru. Po wskazaniu miniatury w galerii funkcja Podglądu na żywo pokazuje, jak aktywna zawartość będzie wyglądać, jeśli zastosujemy wybrane formatowanie. Jeśli galeria zawiera więcej miniatur, niż można pokazać w miejscu dostępnym na wstążce, dodatkowe pozycje możemy wyświetlić, klikając strzałkę przewijania lub przycisk Więcej, umieszczone przy prawej krawędzi galerii.

Miniatura

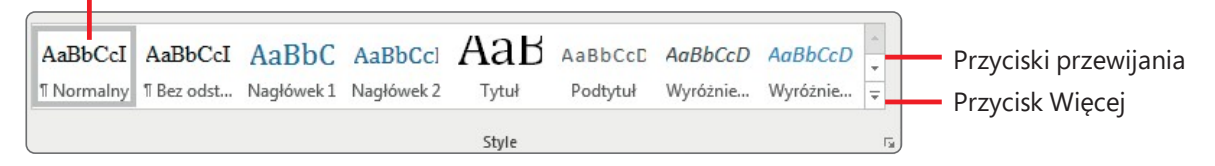

Można przewijać zawartość galerii lub rozwinąć ją jako oddzielny panel

Powiązane, ale mniej typowe polecenia nie są przedstawiane jako przyciski w grupie. Zamiast tego są one dostępne w oknach dialogowych lub okienkach, które wyświetlamy, klikając ikonę uruchamiania okna dialogowego, umieszczoną w prawym dolnym narożniku grupy.

WSKAZÓWKA Z prawej strony grup na wstążce znajduje się przycisk Zwiń Wstążkę, który ma postać szewronu. Dodatkowe informacje na ten temat znaleźć można w dalszej części, w podrozdziale "Używanie wstążki i paska stanu".

#### Widok Backstage

Polecenia dotyczące zarządzania plikami i aplikacją (a nie zawartością pliku) zebrane zostały razem w widoku Backstage, który jest wyświetlany po kliknięciu karty Plik, znajdującej się z lewej strony wstążki. Polecenia dostępne w widoku Backstage są pogrupowane w postaci stron, które wyświetlamy, klikając karty tych stron w kolorowym okienku z lewej strony. Kliknięcie strzałki Wstecz umieszczonej powyżej kart stron powoduje ponowne wyświetlenie dokumentu i wstążki.

尽 啯 EditProperties.docx · Zapisano Marek Włodarz MW  $\Box$  $\bigoplus$ Informacje ∩ Strona główna EditProperties OneDrive - Osobiste » Documents » ksiazki **P** Nowy ↑ Udostępnij | ⓒ Kopiuj ścieżkę | ⓒ Kopiuj ścieżkę lokalną | <mark>균 Otwórz lokalizację pliku</mark> D Otwórz Ochrona dokumentu Właściwości ~ **BB** Pobierz dodatki  $\mathcal{A}$ Określ, jakie typy zmian inne osoby<br>mogą wprowadzać w bieżącym Rozmiar 664 KB Chron Strony Informacie dokumencie.  $6\overline{6}$ dokument v Wyrazy 384 Zapisz kopię Całkowity czas edycji 1 Minuta Inspekcja dokumentu Tytuł Witamy w programie W... Save as Adobe PDF 67 Przed opublikowaniem tego pliku weż Tagi Dodaj tag od uwagę, że zawiera on następujące Wyszukai Komentarze Dodaj komentarze Drukui informacie: problemy · Właściwości dokumentu. właściwości serwera Powiazane daty Udostępnij dokumentów, informacje o typie Dzisiai, 08:56 zawartości, nazwa szabl Ostatnio zmodyfikowany Share as Adobe PDF nazwa autora i dane przycietych Dzisiaj, 08:56 Utworzony link obrazów Ostatnio wydrukowany · Nagłówki Eksportuj Niestandardowe dane XML Powiązane osoby Zawartość, która jest nieczytelna dla osób niepełnosprawnych Przekształć Autor Joan Lambert Zamknii Dodaj autora Historia wersii  $\odot$ Wyświetl i przywróć poprzednie wersje Ostatnio zmodyfikowany przez MW Marek Włodarz Historia wersji Konto Powiązane dokumenty Opcje Zarządzaj dokumentem HTML Otwórz lokalizację pliku  $\Box$ Więcej. R Brak niezapisan

W widoku Backstage możemy zarządzać ustawieniami plików i aplikacji

1

Jeśli wszystkie karty stron nie mieszczą się pionowo w lewym panelu z powodu zmniejszonej wielkości okna lub rozdzielczości ekranu, u dołu panelu pojawia się opcja "Więcej". Wybranie przycisku **Więcej** wyświetla menu zawierające ukryte karty.

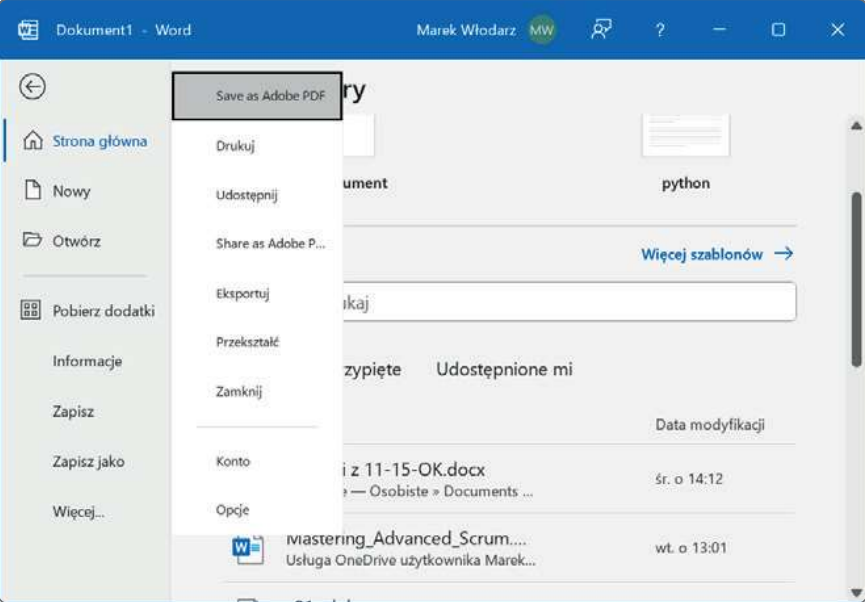

Dostęp do ukrytych stron widoku Backstage

#### Narzędzia współpracy

Jeśli używamy aplikacji Office poprzez licencję Microsoft 365, polecenia dotyczące współpracy są wyświetlane poniżej poleceń zarządzania oknem w prawym rogu wstążki. Dostępne polecenia zmieniają się zależnie od aplikacji i lokalizacji magazynowej, ale w ogólności obejmują opcje Komentarze, Edycja i Udostępnianie.

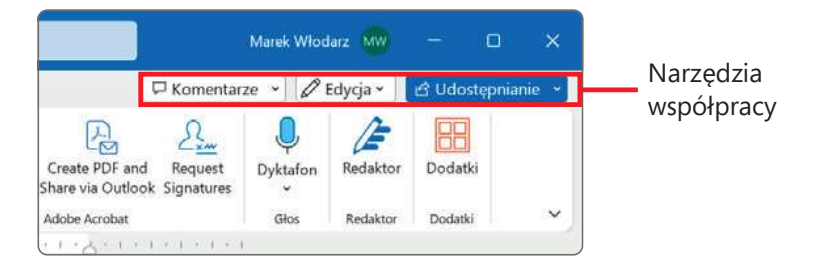

Narzędzia współpracy we wstążce

Przycisk **Komentarze** otwiera panel Komentarze, w którym można łatwo tworzyć, przeglądać, odpowiadać na i zarządzać komentarzami. Wybranie przycisku Udostępnianie wyświetla polecenia Udostępnij, Kopiuj link i Zarządzaj dostępem. Wybranie polecenia Udostępnij tworzy wiadomość email zawierającą link albo kopię pliku. Polecenie Kopiuj link pozwala wstawić odsyłacz do pliku do wiadomości błyskawicznej albo istniejącego emaila.

#### Pasek stanu

U dołu okna aplikacji, na pasku stanu wyświetlane są informacje o bieżącym pliku oraz udostępniane są niektóre funkcje aplikacji. Możemy określać, które statystyki i narzędzia będą wyświetlane na pasku stanu. Niektóre elementy, takie jak Dostępne aktualizacje dokumentu, widoczne są na pasku stanu tylko wtedy, gdy spełniony jest warunek.

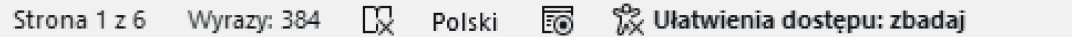

Lewa strona paska stanu w programie Word – ta część będzie wyglądać inaczej w innych programach pakietu Office

Z prawej strony paska stanu w oknie aplikacji Word, Excel i PowerPoint umieszczany jest pasek narzędzi Skróty widoków, suwak Powiększenia i przyciski funkcji Powiększenie. Narzędzia te to wygodne sposoby dostosowywania ekranu do zawartości pliku.

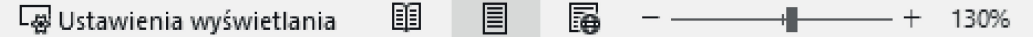

Zmiana widoku zawartości pliku na pasku narzędzi Wyświetl skróty oraz zmiana powiększenia za pomocą narzędzi Powiększenie

**ZOBACZ TAKŻE** W przypadku korzystania z urządzenia z dotykowym ekranem wygląd przycisków w pasku Wyświetl skróty zmienia się w zależności od tego, czy pracujemy w trybie myszy, czy dotykowym. Dodatkowe informacje na temat zmiany widoku zawartości pliku znaleźć można w rozdziale 2 "Tworzenie i zarządzanie plikami", w podrozdziale "Wyświetlanie różnych widoków plików".

#### Używanie wstążki i paska stanu

Dzięki wstążce praca z plikiem jest bardzo intuicyjna. Wstążka jest dynamiczna, co oznacza, że wraz ze zmianą jej szerokości przyciski są dostosowywane do dostępnego miejsca. W rezultacie przycisk może być duży lub mały, może, ale nie musi mieć etykiety lub może nawet zmienić się do postaci wpisu na liście.

Na przykład, jeśli mamy wystarczająco dużo miejsca w poziomie, przyciski na karcie Wstawianie w oknie programu Word są rozciągnięte i możemy przeglądać polecenia dostępne w każdej grupie.

|  | Narzedzia główne                                                                                             |        |  |            |  |          |            |       | Wstawianie Rysowanie Projektowanie Układ Odwołania Korespondencja Recenzja Widok Nowa-karta Pomoc |                   |  |  |       | C Komentarze v Z Edycja v B is Udostępnianie v                                                                                                    |                 |        |
|--|----------------------------------------------------------------------------------------------------|--------|--|------------|--|----------|------------|-------|---------------------------------------------------------------------------------------------------|-------------------|--|--|-------|----------------------------------------------------------------------------------------------------|-----------------|--------|
|  | Strona Pusta Podział Tabela Obrazy Kształty Ikony Modele SmartArt Wykres Zrzut<br>tytułowa v strona strony v |        |  |            |  | ekranu v | online v   |       |                                                                                                   | v strony          |  |  |       | Wideo Link Zakładka Odsyłacz Komentarz Nagłówek Stopka Numer Pole Szybkie WordArt Inicjał Co Data i godzina<br>tekstowe v części v v v D Obiekt v | Równanie Symbol |        |
|  | Strony                                                                                                    | Tabele |  | Ilustracie |  |          | Multimedia | Linki | Komentarze                                                                                        | Nagłówek i stopka |  |  | Tekst |                                                                                                    | Symbole         | $\vee$ |

Przy szerokości 1600 pikseli wszystkie etykiety przycisków są widoczne

Jeśli zmniejszymy dostępne dla wstążki miejsce w poziomie, znikają małe etykiety przycisków, a całe grupy przycisków mogą zostać ukryte pod jednym przyciskiem reprezentującym grupę. Kliknięcie przycisku grupy spowoduje wyświetlenie listy poleceń dostępnych w tej grupie.

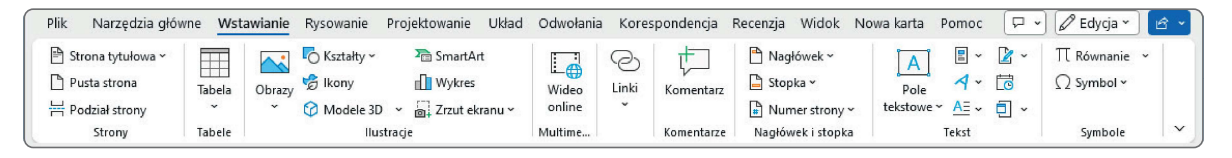

Przy szerokości 1200 pikseli znikają niektóe etykiety, a część grup jest zwijana do pojedynczego przycisku

Jeśli wstążka staje się zbyt wąska, by wyświetlić wszystkie grupy, z prawej krawędzi pojawia się strzałka przewijania. Kliknięcie strzałki przewijania powoduje wyświetlanie ukrytych grup.

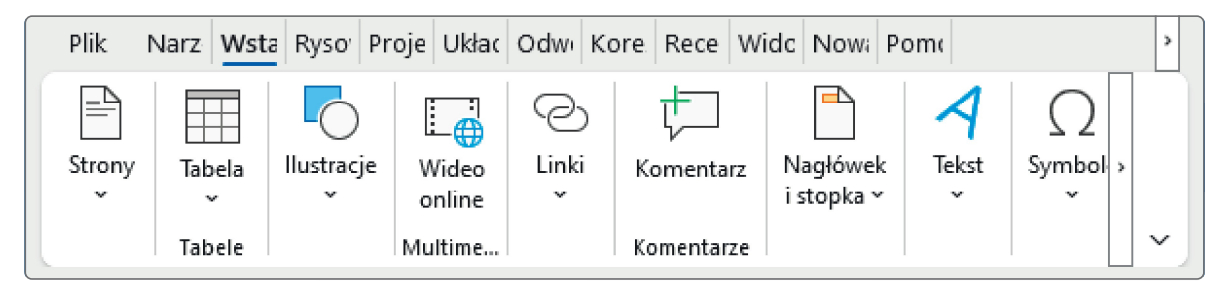

Przy bardzo wąskim oknie pojawia się strzałka przewijania dająca dostęp do niewidocznych grup

Szerokość wstążki zależy od trzech czynników:

- Szerokość okna aplikacji Dzięki zmaksymalizowaniu okna aplikacji uzyskamy najwięcej miejsca dla wstążki.
- Rozdzielczość ekranu Rozdzielczość ekranu to rozmiar ekranu wyrażony liczbą pikseli szerokości i wysokości. Większa rozdzielczość ekranu to większa ilość informacji, którą pomieścić może ekran. Opcje rozdzielczości ekranu zależą od karty graficznej zainstalowanej w komputerze i używanego monitora. Typowe zakresy rozdzielczości wynoszą od 800 × 600 do 2560 × 1440 (a nawet więcej). Im większa jest pierwsza liczba pikseli (szerokość ), tym większa liczba przycisków widoczna będzie na wstążce.
- Powiększenie wyświetlanego ekranu Jeśli w systemie Windows powiększymy ekran, tekst i elementy graficzne interfejsu będą większe i tym samym bardziej czytelne, ale na ekranie zmieści się mniejsza liczba elementów.

Uż ytkownik może całkiem ukryć wstążkę, jeśli nie potrzebuje dostępu do żadnego z jej przycisków lub może ukryć ją częściowo, by widoczne były tylko karty wstążki (jest to dobra metoda zwiększenia miejsca w pionie, kiedy pracujemy na małych ekranach). Następnie możemy na chwilę ponownie wyświetlić wstążkę, by kliknąć przycisk lub moż emy wyświetlić wstążkę trwale, jeśli będziemy korzystać z kilku przycisków.

Przy korzystaniu z urządzenia z ekranem dotykowym można przełączyć się w tryb dotyku, zapewniającym więcej miejsca pomiędzy przyciskami we Wstążce i w pasku stanu (nie wpływa to na układ okien dialogowych ani paneli). To dodatkowe miejsce ma na celu zmniejszenie ryzyka przypadkowego puknięcia niewłaściwego przycisku. Polecenia dostępne w trybie dotyku są identyczne, ale czasami ukryte w grupach przycisków.

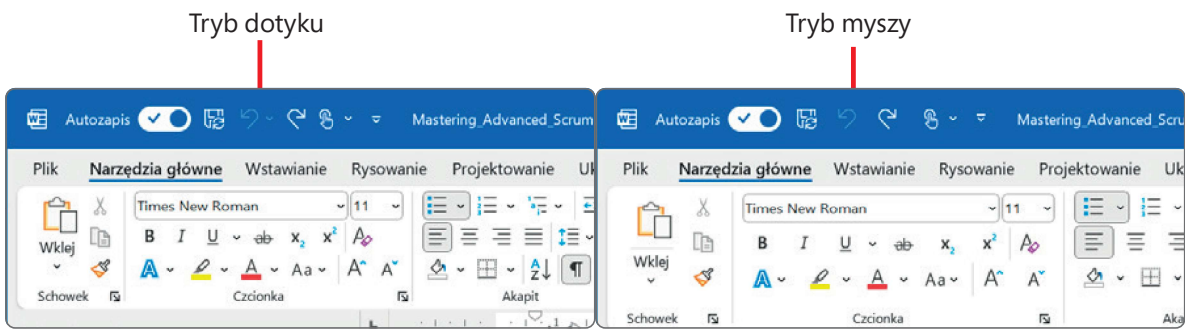

W trybie dotyku większe są odstępy pomiędzy elementami paska Szybki dostęp, wstążki, a także niektórych paneli i paska stanu

**ZOBACZ TAKŻE** Ramka "Dostosowywanie kroków procedur" w tym podrozdziale zawiera wskazówki dotyczące korzystania ze zmodyfikowanej wstążki.

Przełączenie pomiędzy trybem dotyku a trybem myszy (czyli standardowym interfejsem użytkownika aplikacji biurkowej) umożliwia pasek narzędzi Szybki dostęp. Przełączenie dowolnej spośród głównych aplikacji Office (czyli programów Access, Excel, Outlook, PowerPoint oraz Word) do trybu dotyku lub myszy powoduje analogiczną zmianę we wszystkich.

#### Aby zmaksymalizować okno aplikacji

- Wykonaj jedną z poniższych operacji:
	- ❐ Kliknij przycisk Maksymalizuj.
	- ❐ Dwukrotnie kliknij pasek tytułu.
	- ❐ Przeciągnij krawędzie okna, które nie jest aktualnie zmaksymalizowane.
	- □ Przeciągnij okno do góry ekranu (kiedy wskaźnik dotknie górnej krawędzi ekranu, przeciągane okno zostaje zmaksymalizowane).

#### 1 Dostosowywanie kroków procedur

Książka ta zawiera wiele obrazów pokazujących elementy interfejsu użytkownika (takich jak wstążka czy inne elementy okna aplikacji), których należy użyć przy wykonywaniu ówiczeń i pracy w programie Word. Zależnie od ustawień ekranu i rozmiarów okna aplikacji, elementy te mogą wyglądać inaczej w komputerze Czytelnika (ponadto w trybie dotykowym wstążka pokazuje znacząco mniej poleceń, niż w trybie myszy). W rezultacie instrukcje przedstawione w ćwiczeniach, które odnoszą się do wstążki, mogą wymagać pewnych modyfikacji.

Proste instrukcje wykorzystują następujący format:

■ Kliknij przycisk Wykres w grupie Ilustracje na karcie Wstawianie.

Jeśli polecenie występuje w liście, instrukcja ma następujący format:

■ Kliknij strzałkę Znajdź w grupie Edytowanie na karcie Narzędzia główne, po czym na liście Znajdź kliknij polecenie Przejdź do.

Procedura o kilku prostych sposobach realizacji używa następującego formatu:

- W pasku szybkiego dostępu kliknij Zapisz.
- W lewym panelu widoku Backstage wybierz Zapisz.
- Naciśnij Ctrl+S.

Jeśli różnice w ustawieniach wyświetlania pomiędzy komputerem Czytelnika a użytym do wykonania zrzutów ekranowych powodują, że przyciski wyglądają inaczej, konieczne jest zmodyfikowanie polecenia. Na przykład wymieniona grupa mogła zostać zwinięta do pojedynczego przycisku, który trzeba kliknąć, aby zobaczyć zawarte w niej polecenia. Jeśli nie da się szybko zlokalizować poszukiwanego przycisku, można wskazać potencjalnych kandydatów (nie klikać), aby wyświetlić ich etykiety ekranowe i dowiedzieć się, jak się nazywają i co robią.

Wielokrokowe instrukcje używają następującego formatu:

- 1. Aby zaznaczyć akapit, który chcesz sformatować w kolumny, potrójnie kliknij w tym akapicie.
- 2. Na karcie Układ w grupie Ustawienia strony zaznacz przycisk Kolumny, aby wyświetlić menu opcji układu kolumn.
- 3. W menu Kolumny wybierz Trzy.

W kolejnych wystąpieniach instrukcji, które wymagają takiej samej lub bardzo podobnej procedury, instrukcje mogą być uproszczone do poniższej postaci, gdyż lokalizacja robocza została już ustalona:

1. Zaznacz akapit, który chcesz sformatować w kolumny.

#### 2. W menu Kolumny wybierz Trzy.

Instrukcje przedstawione w książce zakładają korzystanie z tradycyjnej klawiatury i myszy. Przy korzystaniu z innej metody interakcji – na przykład z ekranu dotykowego – należy zastąpić klikanie odpowiednim działaniem (puknięciem dla zwykłego kliknięcia oraz puknięciem z przytrzymaniem dla kliknięcia prawym klawiszem myszy).

Ekranowe elementy interfejsu użytkownika, które należy klikać, nazywane są w tej książce przyciskami, nawet jeśli nie mają graficznej formy przycisku. Fizyczne elementy naciskane w myszy lub klawiaturze nazywane są klawiszami, zgodnie ze standardową terminologią używaną w dokumentacji tego typu produktów.

Gdy instrukcje nakazują wprowadzenie informacji, wykonujemy to, pisząc na fizycznej klawiaturze, pukając w klawiaturę ekranową, a nawet mówiąc do mikrofonu urządzenia, zależnie od konfiguracji używanego komputera/urządzenia i osobistych preferencji.

#### Aby zmienić rozdzielczość ekranu

- 1. Wykonaj jedną z poniższych operacji, aby wyświetlić panel Wyświetlacz strony System:
	- ❐ Kliknij prawym klawiszem myszy pulpit systemu Windows, a następnie kliknij Ustawienia ekranu.
	- □ Wpisz rozdzielczość ekranu w polu Wyszukaj w systemie Windows, a następnie w wynikach wyszukiwania kliknij Zmień rozdzielczość ekranu.
- 2. Kliknij lub przeciągnij suwak, by wybrać odpowiednią rozdzielczość ekranu, a następnie kliknij **Zastosuj** lub **OK**. System Windows wyświetli podgląd dla wybranej rozdzielczości ekranu.
- 3. Jeśli zmiana jest odpowiednia, w wyświetlonym oknie komunikatu kliknij Zachowaj zmiany. Jeśli zmiana nie jest odpowiednia, zaczekaj chwilę, aż zostanie przywrócone poprzednie ustawienie rozdzielczości ekranu.

#### Aby zmienić stopień powiększenia

- 1. Wykonaj jedną z poniższych operacji, aby wyświetlić panel Wyświetlacz strony System:
	- ❐ Kliknij prawym klawiszem myszy pulpit systemu Windows, a następnie kliknij Ustawienia ekranu.
- ❐ Wpisz rozdzielczość ekranu w polu Wyszukaj <sup>w</sup> systemie Windows, a następnie w wynikach wyszukiwania kliknij Zmień rozdzielczość ekranu.
- 2. Przewiń panel Wyświetlacz, aby odszukać sekcję Skala i układ.
- 3. W polu Zmień rozmiar tekstu, aplikacji i innych elementów wykonaj jedno z poniższych:
	- ❐ Wybierz z listy jedną ze standardowych opcji skalowania.
	- □ Wybierz Zaawansowane ustawienia skalowania, po czym wpisz niestandardowe powiększenie w zakresie od 100 do 500 procent.

#### Aby całkowicie ukryć wstążkę

1. W prawym dolnym rogu wstążki kliknij przycisk Opcje wyświetlania Wstążki.

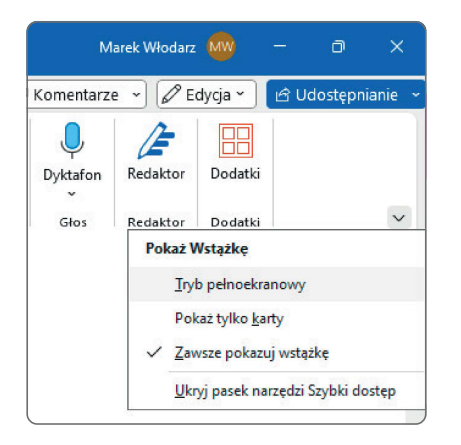

Nowa opcja pełnoekranowa zapewnia największy możliwy obszar roboczy

2. W menu Opcje wyświetlania Wstążki kliknij opcję Tryb pełnoekranowy.

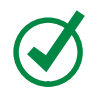

WSKAZÓWKA Aby ponownie wyświetlić wstążkę, kliknij przycisk wielokropka (…) w prawym końcu paska tytułu, a następnie kliknij opcję Pokaż tylko karty lub Zawsze pokazuj wstążkę.

#### Aby wyświetlić tylko karty wstążki

- Wykonaj jedną z poniższych operacji:
	- ❐ Dwukrotnie kliknij nazwę dowolnej karty.
	- □ Kliknij przycisk Opcje wyświetlania Wstążki, a następnie kliknij opcję Pokaż tylko karty.
	- □ W prawym dolnym narożniku wstążki kliknij przycisk Zwiń Wstążkę.
	- ❐ Naciśnij Ctrl+F1.

#### Aby na chwilę ponownie wyświetlić wstążkę

■ Kliknij nazwę dowolnej karty, by wyświetlić kartę do momentu kliknięcia polecenia lub kliknięcia poza wstążką.

#### Aby na stałe ponownie wyświetlić wstążkę

- Wykonaj jedną z poniższych operacji:
	- ❐ Dwukrotnie kliknij nazwę dowolnej karty.
	- □ Blisko prawego górnego narożnika okna aplikacji kliknij przycisk Opcje wyświetlania Wstążki, a następnie kliknij opcję Pokaż karty i polecenia.
	- ❐ Naciśnij Ctrl+F1.

#### Aby określić, które elementy będą widoczne na pasku stanu

1. Kliknij prawym klawiszem myszy pasek stanu, by wyświetlić menu **Dostosuj pasek** stanu. Znaczniki wyboru określają, które elementy są aktualnie włączone.

| Dostosuj pasek stanu                                                |                                                                                          |                                      |
|---------------------------------------------------------------------|------------------------------------------------------------------------------------------|--------------------------------------|
| Sformatowany numer strony<br>Sekcja<br>Numer strony                 | 1<br>Strona 1 z 5                                                                        |                                      |
| Położenie strony w pionie<br>Numer wiersza<br>Kolumna               | Podpisy<br>$\checkmark$<br>Zasady zarządzania informacjami<br>Uprawnienia                | Wyłączony<br>Wyłączony<br>Wyłączony  |
| Statystyka wyrazów<br>✓<br>Sprawdzanie pisowni i gramatyki<br>Język | Śledzenie zmian<br>Caps Lock<br>Zastępowanie<br>Tryb zaznaczania                         | Wyłączone<br>Wyłączony<br>Wstawianie |
| $\sqrt{1}$<br>Strona 1 z 5<br>Wyrazy: 1133                          | Rejestrowanie makra<br>Przekaż stan<br>$\checkmark$                                      | Bez rejestrowania                    |
|                                                                     | Dostępne aktualizacje dokumentu<br>$\checkmark$<br>Wyświetl skróty<br>Suwak powiększenia | Nie                                  |
|                                                                     | Powiększenie                                                                             | 100%                                 |

Określanie, które elementy mają być wyświetlane na pasku stanu

- 2. Kliknij, aby włączyć bądź wyłączyć wskaźnik paska stanu lub narzędzie. Zmiana wprowadzana jest natychmiast. Menu pozostaje otwarte, co umożliwia dokonanie kolejnych wyborów.
- 3. Po zakończeniu kliknij poza menu, by je zamknąć.

# Odkrywanie nowych funkcji

Oprócz zmiany nazwy z "Office 365" na "Microsoft 365", od poprzedniego wydania tej książki pojawiło się wiele nowych funkcji i cech poszczególnych aplikacji. Doświadczeni użytkownicy programu Word zapewne najbardziej będą zainteresowani następującymi zmianami:

- Interfejs użytkownika nie wyświetla domyślnie paska szybkiego dostępu. Jeśli się zdecydujemy na jego pokazywanie, można go wyświetlać nad wstążką (w pasku tytułu) albo poniżej wstążki, a także dodawać do niego kontrolki, używając menu Dostosuj pasek narzędzi Szybki dostęp, okna dialogowego Opcje albo samej wstążki, jak poprzednio.
- Polecenie Zapisz jest obecnie uzupełnione o przełącznik Autozapis. Przełącznik ten jest aktywny tylko dla plików przechowywanych w magazynie chmurowym (np. w OneDrive).
- Również w przypadku plików przechowywanych w chmurze możliwe jest przemianowanie lub przeniesienie pliku w trakcie jego edycji, a także wyświetlenie jego historii wersji oraz wyświetlenie wcześniejszych wersji, ich porównanie i przywrócenie – wszystko bezpośrednio z paska tytułu.
- W środkowej części paska tytułu dostępna jest funkcja Wyszukaj, która zapewnia łatwy dostęp do elementów treści pliku, funkcji aplikacji, artykułów pomocy lub wcześniej edytowanych plików. Wystarczy wpisać poszukiwany termin w pole tekstowe.
- Jeśli komputer jest wyposażony w mikrofon albo ma podłączony zewnętrzny mikrofon/zestaw słuchawkowy, ikona mikrofonu na prawym końcu pola Wyszukaj włącza opcję głosowego przekazywania zapytań (opcja dostępna jest tylko w języku angielskim).
- Również pod warunkiem dysponowania mikrofonem, możliwe jest dyktowanie tekstu zamiast jego wpisywania przy użyciu funkcji **Dyktafon** dostępnej na karcie Narzędzia główne.
- Kiedy zadokujemy kilka paneli po prawej stronie okna aplikacji na przykład panel Style oraz Tekst alternatywny, a może nawet panel Nawigacja – same się ułożą jako zakładki, zajmując tylko miejsce jednego panelu.
- W widoku Backstage, jeśli wszystkie zakładki stron nie mieszczą się pionowo w lewym panelu z powodu niewystarczającej wielkości okna lub rozdzielczości ekranu, u dołu panelu pojawia się opcja "Więcej". Wybranie przycisku Więcej wyświetla menu zawierające ukryte strony.
- Menu **Wstaw obrazy** zawiera obszerną bibliotekę obrazów i ikon profesjonalnej jakości. Funkcja Obrazy online zapewnia łatwy dostęp do tysięcy obrazów na

licencji Creative Commons, które można przeglądać kategoriami lub wyszukiwać za pomocą słów kluczowych.

- Nowy tryb Koncentracja uwagi wyświetla zawartość dokumentu na czarnym tle przy ukrytych wszystkich elementach interfejsu aplikacji. Tryb ten można włączyć przyciskiem w pasku stanu, za pomocą opcji na karcie Recenzja lub na karcie Widok, zaś opuszczenie go umożliwia klawisz Esc.
- Aplikacje zawierają wiele nowych funkcji ułatwień dostępu:
	- ❐ Narzędzie Sprawdzanie ułatwień dostępu domyślnie działa w tle.
	- $\Box$  Polecenie Ułatwienia dostępu w pasku stanu zapewnia natychmiastowe informacje na temat dostępności dokumentu, a także łatwe wyświetlanie panelu ułatwień dostępu prezentującego odkryte problemy i sugerowane rozwiązania.
	- ❐ Alternatywny tekst jest automatycznie dodawany do obrazów wstawianych do dokumentów (można i należy przejrzeć i poprawić automatycznie wygenerowane teksty opisowe).
	- □ Narzędzia dostępności są dostępne w nowej grupie Ułatwienia dostępu na karcie Recenzja. Z tego miejsca można sprawdzić dostępność dokumentu, otworzyć panel Tekst alternatywny, panel Nawigacja, włączyć tryb Koncentracja uwagi i szybko uzyskać dostęp do powiązanych ustawień okna dialogowego **Opcje**.

**WAŻNE** Termin "dostępność" często jest wiązany z zagadnieniem dostępności treści dla osób z niepełnosprawnościami, takimi jak osłabiony wzrok lub utrata słuchu, a także dla osób korzystających z technologii asystujących, takich jak czytniki ekranowe lub panele Braille'a. Jednak w istocie dokument lub witryna zaprojektowana pod kątem dostępności są łatwiejsze w nawigowaniu i rozumieniu dla wszystkich ludzi, bez względu na to, w jaki sposób uzyskują oni dostęp do treści.

- Można zwiększyć odstępy pomiędzy poleceniami we wstążce, w menu i pasku stanu, aby łatwiejsze było korzystanie z nich na urządzeniu z dotykowym ekranem, takim jak tablet.
- Opcje wyświetlania wstążki obecnie obejmują wyświetlanie całej wstążki, tylko kart oraz tryb pełnoekranowy, który całkowicie ukrywa wstążkę.
- Karta **Pomoc** zapewnia dostęp do informacji i zasobów szkoleniowych, a także linki do strony Microsoft Support, pozwalające przekazywać opinie o lubianych i nielubianych funkcjach programu, a także zgłaszanie propozycji funkcji, które chcielibyśmy ujrzeć w przyszłych wydaniach. Można tu także znaleźć informacje o najnowszych wydaniach odpowiedniego programu.

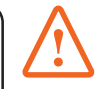

- W programie Excel:
	- □ Nowy panel **Nawigacja** zapewnia łatwy dostęp do tabel, wykresów i innych elementów. Jest to szczególnie pomocne w skoroszytach zawierających wiele arkuszy.
	- $\Box$  Narzędzie **Analizuj dane** zapewnia wydajne możliwości analizowania danych przechowywanych w naszych arkuszach.

Każ de nowe wydanie pakietu Office, a szczególnie te oferowane przez kanał Microsoft 365, zawiera nowe funkcje, poprawki lub po prostu usprawnienia. Do "śmierci i podatków" możemy dodać jeszcze jedną rzecz, którą wiemy na pewno: mianowicie nie wiemy, czego nie wiemy! Większość ludzi, którzy zaczynają używaćnowej wersji jakiegoś produktu, zazwyczaj próbują osiągnąć swoje cele w taki sam sposób, jakiego używali w starej wersji, ale może to oznaczać więcej pracy, niż to konieczne. Doświadczeni uż ytkownicy powinni uważnie przejrzeć karty wstąż ki, strony widoku Backstage oraz okno dialogowe Opcje, aby wyszukać nowe lub zmodyfikowane funkcje mogące uprościć często wykonywane zadania, a tym samym zwiększyć produktywność.

# Zmiana opcji pakietu Office i aplikacji

Dostęp do ustawień aplikacji uzyskujemy poprzez widok Backstage; w szczególności na stronie Konto i w oknie dialogowym Opcje.

#### Zarządzanie informacjami o koncie

W każdej aplikacji pakietu Office, na stronie Konto w widoku Backstage wyświetlane są informacje specyficzne dla instalacji aplikacji. Informacje te obejmują:

- Konto Microsoft i łącza do zarządzania kontem.
- Aktualne tło i motyw okna aplikacji.
- Lokalizacje magazynu i usług (takich jak Facebook czy LinkedIn), z którymi połączony został pakiet Office.
- Informacje o subskrypcji i łącza do zarządzania subskrypcją, jeśli użytkownik korzysta z pakietu Office poprzez subskrypcję usług Office 365.
- Numer wersji aplikacji i opcje dotyczące aktualizacji.

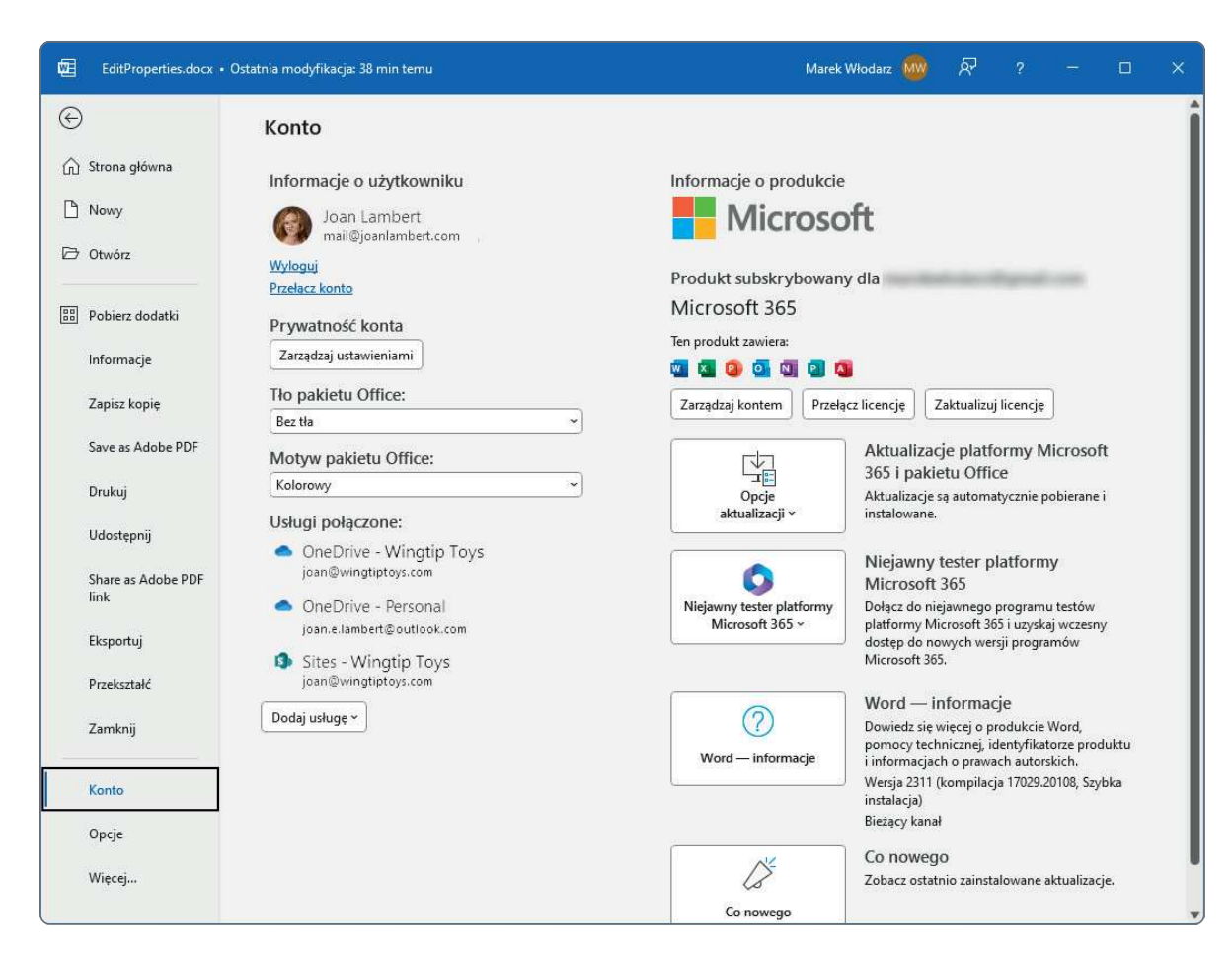

Informacje dotyczące konta użytkownika pakietu Office (w tym przykładzie w programie Excel)

### Opcje konta Microsoft

Osoby używające subskrypcji Microsoft 365, Office 365, Skype, OneDrive, Xbox Live lub posiadające adres mailowy w domenie Outlook.com albo Hotmail.com, posiadają już konto Microsoft. (Pośwadczenia konta Microsoft są również używane przez wiele innych produktów i witryn, niekoniecznie należących do firmy Microsoft). Jeśli ktoś nie ma jeszcze konta Microsoft, może zgłosić dowolne istniejące konto pocztowe jako konto Microsoft, zarejestrować się po darmowe konto Outlook.com lub Hotmail.com i zgłosić je jako konto Microsoft, albo utworzyć alias dla konta Outlook.com i zarejestrować ten alias.

WSKAZÓWKA Wiele aplikacji i witryn uwierzytelnia transakcje przy użyciu poświadczeń konta Microsoft. Z tego względu lepszym pomysłem jest zarejestrowanie jako konta Microsoft konta osobistego pozostającego pod naszą kontrolą, a nie konta biznesowego kontrolowanego przez pracodawcę. W ten sposób nie ryzykujemy utraty dostępu, jeśli zmienimy pracę.

Dwie metody personalizowania wyglądu okna aplikacji polegają na doborze tła i motywu pakietu Office (są to tło i motyw specyficzne dla pakietu Office i nie są one powiązane z tłem czy motywem dla systemu Windows). Tło to subtelna grafika widoczna na pasku tytułu okna aplikacji. Możemy wybrać 14 różnych projektów lub możemy nie wybierać żadnego tła.

Dostępnych jest pięć motywów pakietu Office:

- Ciemnoszary Pasek tytułu i karty wstążki wyświetlane są w kolorze ciemnoszarym, a polecenia wstążki, pasek stanu i widok Backstage w kolorze jasnoszarym
- Czarny Pasek tytułu, karty wstążki, polecenia oraz pasek stanu są w kolorach czarnym i ciemnoszarym
- Biały Pasek tytułu, karty wstążki i polecenia wstążki wyświetlane są w kolorze białym, a pasek stanu w kolorze charakterystycznym dla aplikacji
- Kolorowy Pasek tytułu i karty wstążki wyświetlane są w kolorze charakterystycznym dla aplikacji, a polecenia wstążki, pasek stanu i widok Backstage w kolorze jasnoszarym
- Użyj ustawienia systemowego Powoduje skoordynowanie wyglądu aplikacji Office z ustawieniami motywu systemu Windows.

W obszarze **Usługi połączone** na stronie Konto możemy połączyć pakiet Office z witrynami programu Microsoft SharePoint i miejscami do magazynowania usługi OneDrive oraz z kontami aplikacji LinkedIn i Twitter, by udostępniać dokumenty. Użytkownik musi posiadać już konta w tych usługach, by można było z nimi połączyć pakiet Office.

Dopóki nie połączysz się z lokalizacjami magazynu, nie będą one dostępne z programów pakietu Microsoft 365. Na przykład przy wstawianiu obrazu do dokumentu będziesz mieć opcję wstawienia obrazu zapisanego lokalnie albo wyszukania go online. Po połączeniu ze swoim kontem SharePoint lub OneDrive pojawi się możliwość wstawiania obrazów z tych lokalizacji.

Zmiany wprowadzane na stronie Konto dotyczą wszystkich aplikacji Office zainstalowanych na wszystkich komputerach powiązanych z kontem użytkownika. Na przykład zmiana tła pakietu Office w programie Word na jednym komputerze spowoduje zmianę w programie Outlook na każdym innym komputerze, na którym pakiet Office jest przypisany do tego samego konta.

#### Aby wyświetlić ustawienia konta pakietu Office

- 1. Uruchom program Word, Excel, PowerPoint lub Outlook.
- 2. Kliknij kartę Plik, by wyświetlić widok Backstage aplikacji, a następnie wykonaj jedno z poniższych działań :
	- ❐ W programie Word, Excel lub PowerPoint kliknij stronę Konto.
	- $\Box$  W programie Outlook kliknij Konto pakietu Office.

Aby zarządzać połączeniem z kontem Microsoft użytkownika

- 1. Wyświetl stronę Konto w widoku Backstage.
- 2. W obszarze Informacje o użytkowniku kliknij Przełącz konto, by wybrać inne konto Microsoft.

Aby zmienić tło okna aplikacji dla wszystkich aplikacji pakietu Office

- 1. Wyświetl stronę **Konto** w widoku Backstage.
- 2. Na liście Tło pakietu Office wskaż tła, by dzięki funkcji podglądu na żywo sprawdzić , jak będzie wyglądało okno aplikacji, a następnie kliknij odpowiednie tło.

Aby zmienić schemat kolorów okna aplikacji dla wszystkich aplikacji pakietu Office

- 1. Wyświetl stronę Konto w widoku Backstage.
- 2. Na liście Motyw pakietu Office kliknij opcję Kolorowy, Ciemnoszary, Czarny lub Biały.

Aby połączyć się z magazynem w chmurze lub usługą mediów społecznościowych

- 1. Wyświetl stronę Konto w widoku Backstage.
- 2. U dołu obszaru Usługi połączone kliknij listę Dodaj usługę, wybierz rodzaj dodawanej usługi, a następnie kliknij określoną usługę.

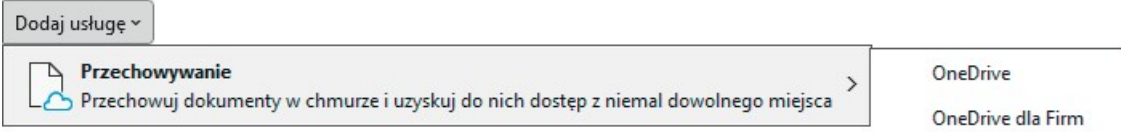

Możemy połączyć się z witryną usługi OneDrive i OneDrive For Business, klikając łącze OneDrive

#### Aby zarządzać subskrypcją Microsoft 365

- 1. Wyświetl stronę Konto w widoku Backstage.
- 2. W obszarze Informacje o produkcie kliknij przycisk Zarządzaj kontem, by wyświetlić stronę logowania interfejsu zarządzania usługą Microsoft 365.
- 3. Wprowadź poświadczenia konta i zaloguj się, by uzyskać dostęp do odpowiednich opcji.

#### Aby zarządzać aktualizacjami pakietu Office

- 1. Wyświetl stronę **Konto** w widoku Backstage.
- 2. Kliknij przycisk Opcje aktualizacji, a następnie kliknij odpowiednie działanie.

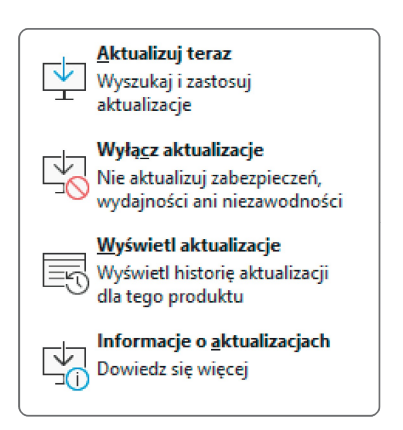

W widoku Backstage możemy zainstalować dowolne dostępne aktualizacje, zanim będzie miała miejsce instalacja automatyczna

#### Zarządzanie opcjami aplikacji

Kliknięcie pozycji **Opcje** w okienku z lewej strony widoku Backstage powoduje wyświetlenie okna dialogowego Opcje, specyficznego dla używanej aplikacji. W każ dym oknie dialogowym Opcje dostępna jest karta Ogólne, która zawiera informacje specyficzne dla użytkownika, używane we wszystkich aplikacjach pakietu Office. Niektóre z nich to te same informacje, które można konfigurować na stronie Konto widoku Backstage.

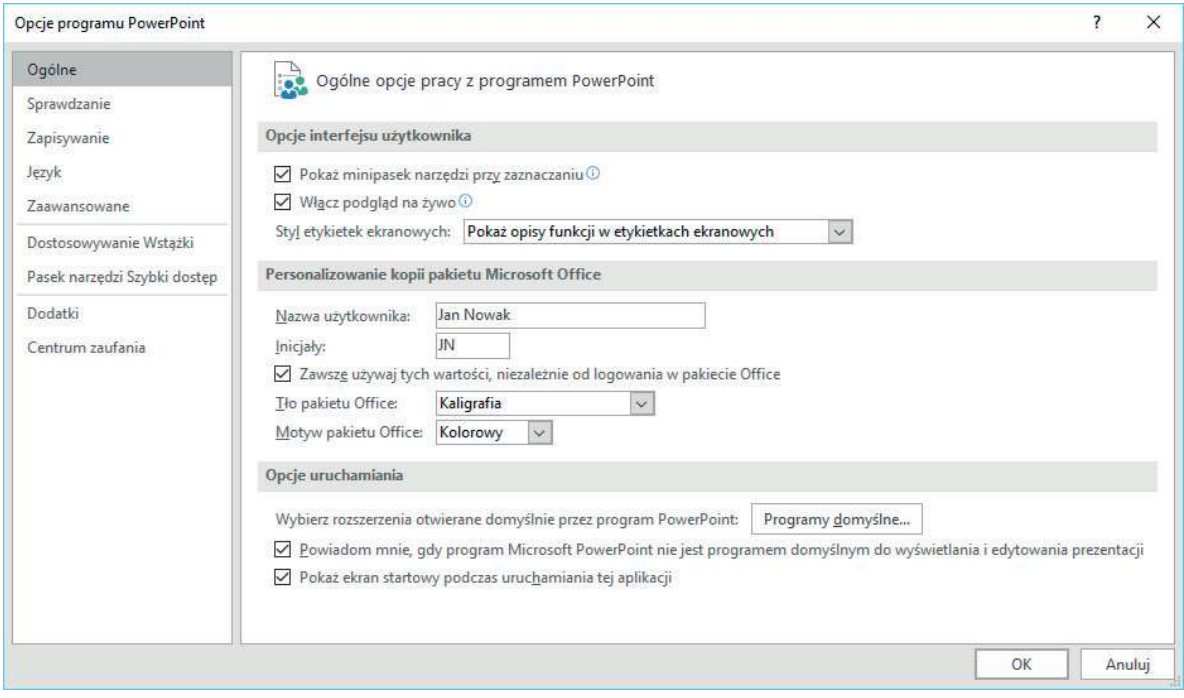

Działanie każdej aplikacji możemy dostosowywać w oknie dialogowym Opcje